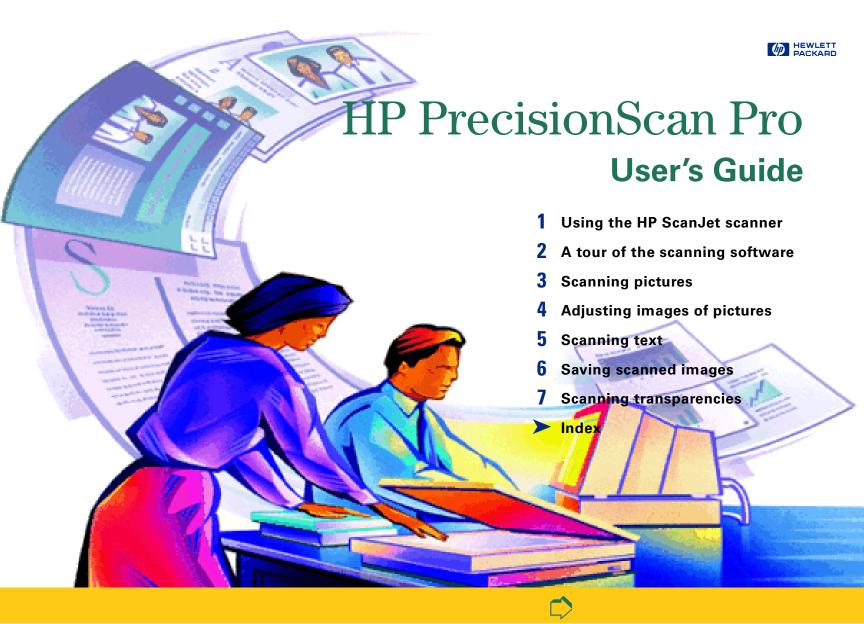

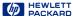

#### Welcome to scanning with HP PrecisionScan Pro and your HP ScanJet scanner

The scanning software and your HP ScanJet scanner let you quickly create excellent electronic images from pictures and convert text on paper into editable text.

#### **Features**

Some of the features of the scanning software are:

- Click to select an image in the preview
- Automatic sensing of output type
- Automatic sensing of optimal exposure, color, black and white threshold, sharpen level, and resolution for images of pictures
- Drag-and-drop the image to another program or to the desktop
- Scale and size the image prior to exporting it to a program or a file
- Return to the preview image without rescanning
- Tools for adjusting exposure, color, black and white threshold, sharpen level, and resolution
- Save and re-use scanning settings
- Use **HP PrecisionScan Pro** scanning software and your HP ScanJet scanner on a local area network

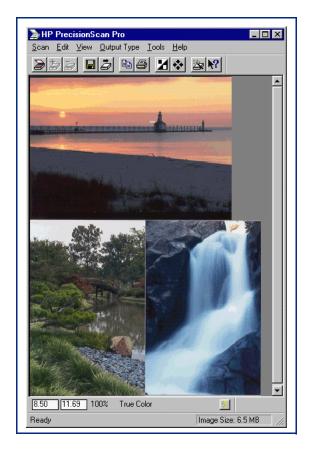

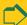

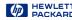

## Support for your new product

No matter where you are or when you need it, HP support is there to help you get the most from your HP products. Whether it's making products easier to use or providing you with innovative new ways to tackle your important projects, HP support helps you become a confident and creative user. If you do encounter a problem with your HP product, don't worry. HP support delivers fast, accurate solutions that won't rob you of either your product or your valuable time

When you're ready to get started, check out HP's Web site.

http://www.scanjet.hp.com

for great ideas and quick tips on how to use your HP product in fun new ways.

© Hewlett-Packard Co., 1999. All Rights Reserved. Reproduction, adaptation, or translation without prior written permission is prohibited, except as allowed under the copyright laws.

#### RESTRICTED RIGHTS LEGEND

U.S. Government Restricted Rights. The Software and any accompanying documentation have been developed entirely at private expense. They are delivered and licensed as "commercial computer software" as defined in DFARS 252.227-7013 (Oct 1988), DFARS 252.211-7015 (May 1991) or DFARS 252.227-7014 (Jun 1995), as a "commercial item" as defined in FAR 2.101(a), or as "Restricted computer software" as defined in FAR 52.227-19 (Jun 1987) (or any equivalent agency regulation or contract clause). whichever is applicable. You have only those rights provided for such Software and any accompanying documentation by the applicable FAR or DFARS clause or the HP standard software agreement for the product involved.

First Edition, 1998

Microsoft is a U.S. registered trademark of Microsoft Corporation.

Windows is a trademark of Microsoft Corporation.

Acrobat® Reader Copyright © 1987-1997 Adobe Systems Incorporated, All rights reserved.

Adobe and Acrobat are trademarks of Adobe Systems Incorporated, which may be registered in certain jurisdictions.

FlashPix (portions) Copyright © 1996

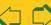

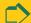

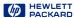

# How to use this online document

#### Go to the book contents, chapter contents, or index

■ Click the button in the yellow bar at the bottom of the page when the pointer looks like  $\P$ .

### Page forward one page

- Press Enter or PgDn, – or –
- Click in the yellow bar at the bottom of the page.

## Page backward one page

- Press Shift+Enter or PgUp,
- Click in the yellow bar at the bottom of the page.

## Jump to a different part of the document

Click when the pointer looks like

## Undo a jump

- Click !! in the toolbar,
- Right-click to display the dropdown Acrobat Reader menu, then select Go Back.

# Re-do a jump

- Click in the toolbar,
- Right-click to display the dropdown Acrobat Reader menu, then select Go Forward.

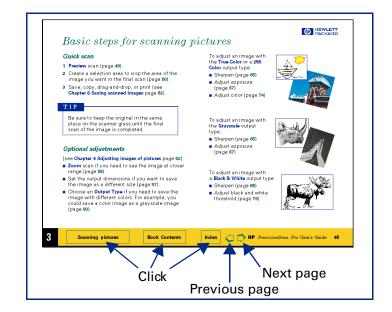

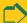

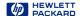

# Contents

How to use this online document 4

# Using the HP ScanJet scanner 7

What can you scan? 8 Place the picture on the scanner 9 Start the scanning software 10 Configure the Scanner buttons 12

#### A tour of the scanning software 17

Scanning software window 18 Context-sensitive pointers 28 Image adjustment tools 30 Output Resolution tool 31 Sharpen Level tool 33 Dimensions tool 34 Exposure Adjustment tool 36 Color Adjustment tool 37 Black & White Threshold tool 38 Invert tool 39

Use Transparency Adapter Tool 40 Online Help 41 Save and re-use adjustment settings 44 Set preferences 47

# Scanning pictures

Basic steps for scanning pictures 56 Preview scan 57 Create a selection area 58 Zoom scan 63 Return to the preview image (Undo Zoom) 64 Set the output dimensions 65 Choose an output type 69

# Adjusting images of pictures

Tools for making adjustments 73 Sharpen 75 Adjust exposure 77 Adjust color 87

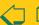

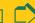

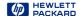

Set output resolution 90 Set threshold for black and white bitmaps 92 Set color channel for black and white bitmaps 94 Invert options 96

# Scanning text 97

Scan and convert a block of text 98 Scan a whole page 101

#### Saving scanned images 102

How you can use the image 103 Print the image 104 Scan to a destination 105 Drag-and-drop to another program Drag-and-drop to the Desktop 107 Copy to the Clipboard 108 Save to a file 109

# Scanning transparencies

The 35mm slide adapter 113 Scan the slide 114 Active Transparency Adapter 115

#### Index 117

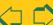

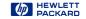

# Using the HP ScanJet scanner

- 8 What can you scan?
- 9 Place the picture on the scanner
- 10 Start the scanning software
- 12 Configure the Scanner buttons

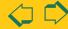

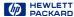

# What can you scan?

Using the scanning software, you can scan:

- color photographs
- color drawings and line art
- grayscale drawings
- black and white photographs
- black and white drawings and line art
- pages that have both pictures and text

#### How scanning works

During a scan, the scanner light turns on and moves across the bed. The charge-couple device (CCD) in the scanner records a digital image of the light reflected from the original you placed on the scanner bed. The recorded image is made up of 1200 pixels per inch (ppi) and each pixel can have a depth of up to 36 bits.

The resulting image can potentially have millions of colors.

An image is saved for use in another program when you drag-and-drop it, save it as a file and insert the file, or copy it, then paste it into an open document.

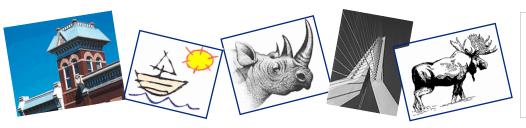

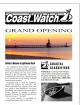

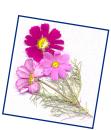

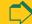

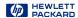

# Place the picture on the scanner

The picture you want to scan must be placed face down on the scanner glass.

#### ADF users

If you are using the **HP Automatic Document Feeder**, see the online manual *HP Automatic Document Feeder Guide*.

1 Lift the scanner lid and hold it up.

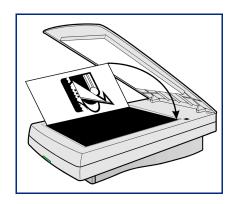

2 Place the picture face down on the scanner glass.

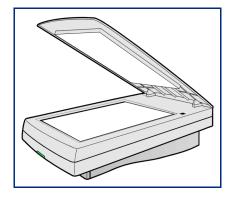

#### TIP

If the picture has straight edges, place the top and right edges next to the top and right edges of the scanner bed. This will make the preview image straight when you scan.

3 Close the scanner lid.

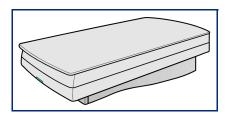

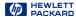

# Start the scanning software

There are three ways to start the scanning software:

- push the Scan button on the scanner
- use the Windows Start menu
- launch the scanning software from another program using TWAIN (page 11)

## Pushing the button on the scanner

1 Push the **Scan** button on the scanner once.

After the scanning software window appears, the scanner automatically performs a Preview scan and displays the preview image.

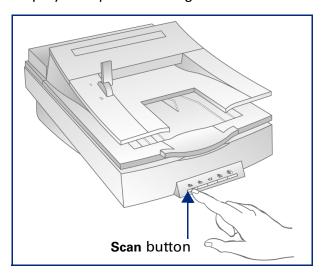

The Scan button is below the lid on the front of the scanner.

#### TIP

You may need to use the HP ScanJet Button Manager to configure the Scan button to set HP PrecisionScan Pro as the default software to launch when the Scan button is pushed (see page 12).

# Using the Windows Start menu

- 1 Select Start , the Windows Start button.
  - The Windows **Start** menu appears.
- 2 From the Start menu, choose Programs, then choose HP ScanJet Software: HP PrecisionScan Pro.
  - When the scanning software window appears, the scanner does not automatically perform a Preview scan.
- 3 To start a Preview scan:
- click , the Preview button in the scanning software window toolbar, or
- from the Scan menu, select Preview, or
- press Ctrl+R.

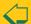

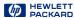

The scanner performs a **Preview** scan and displays the preview image.

# Launching from another program

If you are creating a project such as a greeting card or a calendar, and want to include a picture from a photograph, you might be able to scan the photograph directly into the program you are using. To do this, the program must have a TWAIN command such as Acquire, which is probably on one of its main menus.

- 1 Open the program in which you will place the scanned image.
- 2 If necessary, select the program's Select Source command and choose HP PrecisionScan Pro.
- 3 Select the program's TWAIN command.
  - After the scanning software window appears, the scanner automatically performs a Preview scan and displays the preview image.
- 4 Create a selection area in the preview image, make necessary adjustments, and select Return to <application> from the Scan menu. The final scan occurs and the image is placed in the calling program.

#### What is TWAIN?

TWAIN is an industry-standard communications protocol for sending instructions to hardware (such as a scanner) and receiving data back (such as an image). If you are using a program that supports TWAIN, you can start HP PrecisionScan Pro directly from that program.

- HP ScanJet scanners and HP scanning software can use TWAIN, but the programs you use to create projects may not be TWAIN-compatible.
- If a program can use TWAIN, it should have a command named Acquire, Acquire Image, or Import on one of its main menus, usually the File menu.
- Selecting one of these commands launches the scanning software selected with the Select Source command.
- Editable text cannot be transferred using TWAIN.

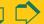

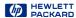

# Configure the Scanner buttons

You can use the HP ScanJet Button Manager to configure the Scan and Copy buttons. The Scan button is set at the factory to automatically launch the HP PrecisionScan Pro software. The Copy button is set at the factory to automatically lauch the HP ScanJet Copy utility.

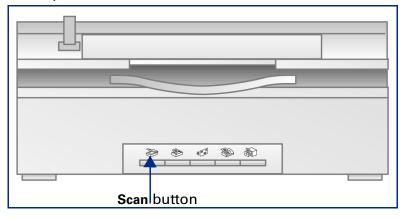

- 1 Select Start Line Windows Start button.
  - The Windows **Start** menu appears.
- 2 From the Start menu, choose Programs, then choose **HP ScanJet Software: HP ScanJet Utilities: HP ScanJet Button Manager.**

The HP ScanJet Button Manager window appears.

Windows 98: From the Windows Control Panel, double-click Scanners and Cameras. Select HP ScanJet 6300C, HP SCanJet 6350C, or HP ScanJet 6390C from the drop-down list if it is not already selected. Click the Properties button. Click the Events tab.

- 3 Select the Scan button from the Scanner events dropdown list.
- 4 Check HP PrecisionScan Pro in the list box.
- 5 Make sure the **Disable Events** option is not checked.
- 6 Click OK.

The HP ScanJet Button Manager window closes.

Index

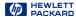

#### Scanner Buttons

The scanner button settings available to you are optimized for a specific type of application. They are designed to be a fast and efficient way to get your scan to a fax, e-mail program, or a document management application.

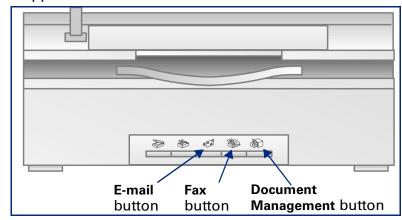

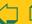

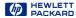

### To scan to an e-mail application:

- 1 Push the E-mail button on the scanner.
- 2 The Scanner Button Settings dialog appears.
- 3 Select an E-mail application in the Scan To drop-down list. Only supported e-mail applications installed on your PC appear in the list.
- 4 Adjust the Scanner Settings as necessary.
  - An Output Resolution of 75 dpi will produce a smaller file size for an e-mail attachment and look good on screen.
  - If Auto crop is checked, only the image placed on the scanner bed will be sent to the e-mail application. If Auto crop is unchecked, the entire scanner bed will be sent as the image.

Note: If you check the Do not show the scanner settings again option, the Scanner Button Settings dialog will not appear each time you push the E-Mail button on the scanner. To re-open the Scanner Button Settings Dialog, select the Start menu, choose Programs then choose HP ScanJet Software: HP ScanJet **Utilities:Scanner Button Settings.** 

5 Click OK.

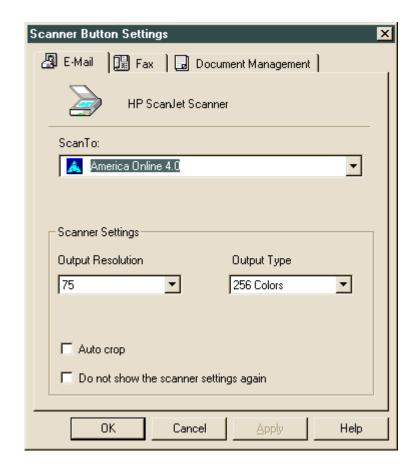

**Book Contents** 

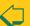

Index

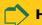

14

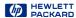

### To scan to a fax application:

- 1 Push the Fax button on the scanner.
- 2 The Scanner Button Settings dialog appears.
- 3 Select a Fax application in the Scan To drop-down list. Only supported Fax applications installed on your PC appear in the list.
- 4 Adjust the Scanner Settings as necessary.

Note: If you check the Do not show the scanner settings again option, the Scanner Button Settings dialog will not appear each time you push the Fax button on the scanner. To re-open the Scanner Button Settings Dialog, select the Start menu, choose Programs then choose HP ScanJet Software: HP ScanJet **Utilities:Scanner Button Settings.** 

5 Click OK.

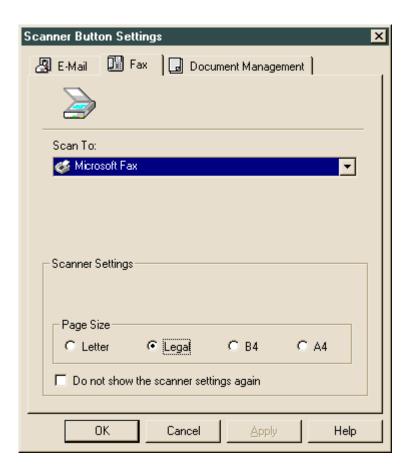

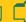

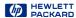

#### To scan to a document management application:

- 1 Push the **Document Management** button scanner.
- 2 The Scanner Button Settings dialog box appears.
- 3 Select a Document Management application from the Scan To drop-down list. Only supported document management applications installed on your PC appear in the list.
- 4 Adjust the Scanner Settings as necessary.

Note: If you check the Do not show the scanner settings again option, the Scanner Button Settings dialog will not appear each time you push the Document Management button on the scanner. To re-open the Scanner Button Settings Dialog, select the Start menu, choose Programs then choose HP ScanJet Software:HP ScanJet Utilities:Scanner Button Settings.

5 Click OK.

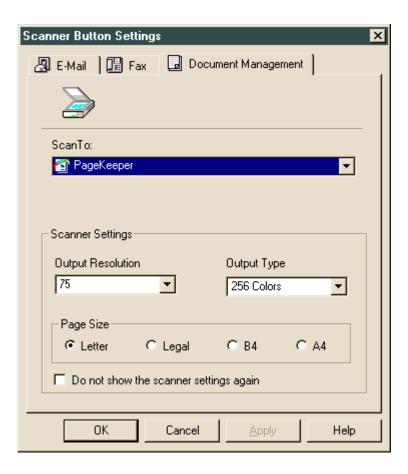

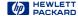

# A tour of the scanning software

- 18 Scanning software window
- 28 Context-sensitive pointers
- 30 Image adjustment tools
- 31 Output Resolution tool
- 33 Sharpen Level tool
- 34 Dimensions tool
- 36 Exposure Adjustment tool

- 87 Color Adjustment tool
- 38 Black & White Threshold tool
- 39 Invert tool
- 40 Use Transparency Adapter Tool
- 41 Online Help
- 44 Save and re-use adjustment settings
- 47 Set preferences

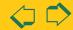

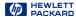

# Scanning software window

This chapter describes the scanning software.

- Menus The commands in the menus are summarized beginning on page 19.
- 2 Toolbar The toolbar has buttons for the most commonly used commands (see page 24).
- **3** Preview area The scanned image appears in the preview area of the scanning software window (see page 25).
- 4 Info bar Displays width and height of the output image, scale percentage, the Output Type currently selected, and Help button (see page 26).
- **5** Status bar Displays messages and approximate size of the selection area (Image Size) (see page 27).
- Image adjustment tools The scanning software has six tools for making adjustments to the image. These tools can be placed anywhere on the Windows desktop (see page 30).
- Online Help Help includes topics, What's This, more online manuals, and videos (see page 41).

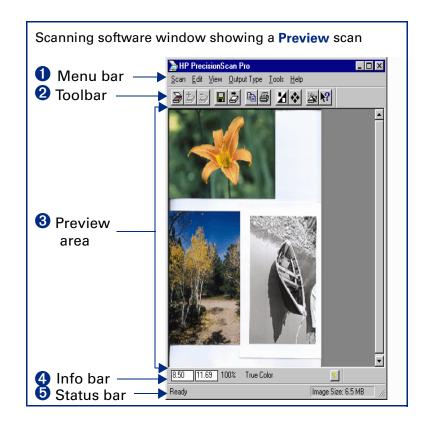

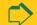

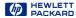

#### Menus

All the commands for the scanning software are available in the menus. Each menu and its commands are described in the following tables.

| S c a n                                                                                                    |                                                                                                    |  |
|----------------------------------------------------------------------------------------------------|----------------------------------------------------------------------------------------------------|--|
|                                                                                                    |                                                                                                    |  |
| P <u>r</u> eview Ctr                                                                                                    | Scans the entire area of the scanner glass at low resolution and displays the preview image (see page 57).                               |  |
| <u>Z</u> oom                                                                                                    | Scans and enlarges the view of the selection area (see page 63).                                                                         |  |
| Save As Ctr                                                                                                    | Displays the Save As dialog box, then scans the selection area and saves the image to a file (see page 109).                             |  |
| <u>S</u> can <u>T</u> o                                                                                                    | Displays the <b>Destination</b> dialog box for sending a scan to an application (see page <b>105</b> ).                                  |  |
| Return to <applicatio< td=""><td>Scans the selection area and sends the image to the TWAIN-compatible program that called it (see page 11).</td></applicatio<> | Scans the selection area and sends the image to the TWAIN-compatible program that called it (see page 11).                               |  |
| S <u>a</u> ve Settings                                                                                                    | Displays the Save Settings dialog box for saving a set of scanning settings (see page 44).                                               |  |
| <u>L</u> oad Settings                                                                                                    | Displays the Load Settings dialog box for loading a set of saved scanning settings (see page 46).                                        |  |
| Print Ctr                                                                                                    | Displays the <b>Print</b> dialog box, then scans the selection area and sends the image to the printer (see page <b>104</b> ).           |  |
| Print Set <u>u</u> p                                                                                                    | Displays the Print Setup dialog box for setting options for printing.                                                                    |  |
| Pr <u>e</u> ferences                                                                                                    | Displays the <b>HP PrecisionScan Pro Preferences</b> dialog box for setting preferences for the scanning software (see page <b>47</b> ). |  |
| E <u>x</u> it                                                                                                    | Closes the scanning software.                                                                                                    |  |

Index

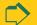

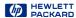

| Edit                     |        |                                                                                                    |
|--------------------------|--------|----------------------------------------------------------------------------------------------------|
| <u>С</u> ору             | Ctrl+C | Does a final scan of the selection area and copies it to the Clipboard for pasting into another program (see page 108). |
| Select <u>A</u> II       | Ctrl+A | Draws a selection area that includes the entire area of the scanner glass (see page 61).                                |
| C <u>l</u> ear Selection | Esc    | Removes the selection area (page 60).                                                                                   |

| <u>V</u> i e w     |                                                                                                    |
|--------------------|----------------------------------------------------------------------------------------------------|
| <u>T</u> oolbar    | When checked, shows the toolbar. When not checked, hides the toolbar (see page 24).                                                                                               |
| <u>S</u> tatus Bar | When checked, shows the status bar. When not checked, hides the status bar (see page 27).                                                                                         |
| <u>I</u> nfo Bar   | When checked, shows the info bar. When not checked, hides the info bar (see page 26).                                                                                             |
| <u>U</u> ndo Zoom  | When viewing a zoomed image, displays the existing preview image so you can create a different selection area without performing a new <b>Preview</b> scan (see page <b>64</b> ). |

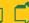

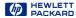

| Output Type               |                                                                                                    |
|---------------------------|----------------------------------------------------------------------------------------------------|
| True <u>C</u> olor        | Scans the selection in 24-bit color (see page <b>73</b> ).                                                                                                    |
| <u>G</u> rayscale         | Scans the selection in 8-bit grayscale (see page 74).                                                                                                    |
| Black & White             |                                                                                                    |
| <u>B</u> itmap (raster)   | Scans the selection as a black and white raster image (see page 74).                                                                                             |
| <u>S</u> calable (vector) | Scans the selection as a black and white vector image that can be resized in another program without losing image quality (see page 74).                         |
| <u>2</u> 56 Color         |                                                                                                    |
| <u>W</u> eb Palette       | Scans the selection using colors from a standard Web palette (see page 69).                                                                                      |
| <u>S</u> ystem Palette    | Scans the selection using colors from the <b>256 Color Web Palette</b> output type palette plus more shades of gray and the 16 VGA colors (see page <b>71</b> ). |
| <u>O</u> ptimized Palette | Scans the selection using colors from a palette that contains pixel colors present in the original (see page <b>70</b> ).                                        |
| <u>S</u> pot Color        | Finds large areas of similar color and makes it a uniform color in the scanned image (see page 71).                                                              |
| <u>T</u> ext              | Scans a text selection and changes the text into unformatted, editable ASCII text (see page 98).                                                                 |
| Text & <u>I</u> mage      | Scans the selection and saves the text and graphics in RTF, HTML, or PDF format (see page 101).                                                                  |

Index

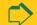

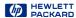

| Tools                       |                                                                                                    |
|-----------------------------|----------------------------------------------------------------------------------------------------|
| Output Resolution           | When checked, shows the <b>Output Resolution</b> tool, which sets the resolution for the final scan of the selection (see pages <b>31</b> and <b>90</b> ).                                                                                                    |
| <u>S</u> harpen Level       | When checked, shows the <b>Sharpen Level</b> tool, which sets the amount of sharpening for the image (see pages <b>33</b> and <b>75</b> ).                                                                                                    |
| <u>D</u> imensions          | When checked, shows the <b>Dimensions</b> tool, which contains fields for setting the width and height of the selection area, scaling, and setting the width and height of the image that will be saved, printed, copied, or dragged and dropped (see pages <b>34</b> and <b>65</b> ). |
| <u>E</u> xposure Adjustment | When checked, shows the <b>Exposure Adjustment</b> tool, which sets highlights, shadows, and midtones in the image, and displays pixel distribution, pixel color, and pixel output levels (see pages <b>36</b> and <b>77</b> ).                                                        |
| <u>C</u> olor Adjustment    | When checked, shows the Color Adjustment tool, which sets color balance (hue) and color saturation in the image (see pages 37 and 87).                                                                                                    |
| B & W Threshold             | When checked, shows the <b>Black &amp; White Threshold</b> tool, which sets the threshold and the color channel for an image set to the <b>Black &amp; White Bitmap</b> (raster) output type (see pages 38, 92, and 94).                                                               |
| Invert                      | When checked, inverts the image (for example, reverses the black and white areas in a black-and-white image) (see page <b>39</b> ).                                                                                                    |
| Use Transparency<br>Adapter | When checked, scans the image from the Active Transparency Adapter instead of the scanner bed (see page 40).                                                                                                    |
| Reset Controls              | Resets the controls in all tools, except the <b>Dimensions</b> tool, to their optimal (default) values.                                                                                                    |

## TIP

Not all tools are active for all output types.

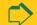

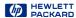

| <u>H</u> elp                                     |          |                                                                                                    |
|--------------------------------------------------|----------|----------------------------------------------------------------------------------------------------|
| <b>C</b> ontents and Index                       |          | Displays the Help dialog box for Contents, Index, and Find.                                                                                    |
| HP PrecisionScan Pro <u>H</u> elp                | F1       | Displays HP PrecisionScan Pro Help (see page 41).                                                                                              |
| <u>W</u> hat's This Help                         | Shift+F1 | Displays the What's This Help pointer 🗽 for getting Help by clicking on a tool, field, button, or menu item (see page 41).                     |
| HP <u>S</u> canJet Coach for<br>General Scanning | Ctrl+W   | Explains the general steps to scanning with HP PrecisionScan Pro (see page 42).                                                                |
| HP <u>S</u> canJet Coach for<br>E-mailing Images |          | Explains the steps for e-mailing scanned images with HP PrecisionScan Pro (see page 42).                                                       |
| HP <u>S</u> canJet Coach for Creating Web Pages  |          | Explains the steps for creating web pages with <b>HP PrecisionScan Pro</b> (see page 42).                                                      |
| Show <u>M</u> e                                  |          | Displays movies from the <b>HP PrecisionScan Pro</b> CD-ROM that demonstrate the main features of the scanning software (see page <b>42</b> ). |
| <u>U</u> ser's Guide                             |          | Displays the <i>HP ScanJet PrecisionScan Pro User's Guide</i> in Acrobat Reader (see page <b>43</b> ).                                         |
| ADF <u>G</u> uide                                |          | Displays the <i>HP ScanJet Automatic Document Feeder Guide</i> in Acrobat Reader (see page 43).                                                |
| About HP PrecisionScan Pro                       |          | Displays the HP PrecisionScan Pro software version number.                                                                                     |

# TIP

Acrobat Reader was automatically installed during installation.

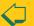

Index

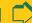

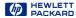

#### Toolbar

**Preview** 

Frequently used commands appear as buttons in the toolbar.

#### Toolbar Buttons

Zoom Scans and enlarges the view of the selection area (see page 63). **Undo Zoom** Displays the existing preview image (see page 64). Scans and saves the selection to a file (see page 109). Save As Scan To Scans to a selected application (see page 105). Scans and copies the selection to the Clipboard (see page 108). Copy Reverses the black and white areas in a black and white image (see page 39). Invert Reset Controls Resets the controls in all tools except the Dimensions tool to their optimal (default) values.

**HP ScanJet Coach** 

Displays an interactive introduction to scanning (see page 42).

**Help Topics** 

**Print** 

Displays the What's This Help pointer ? for getting Help by clicking on a tool, field, button, or menu item.

Scans the entire scanner glass and displays the preview image (see page 57).

Index

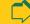

**Book Contents** 

Scans and prints the selection (see page 104).

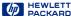

#### Preview area

The preview area in the scanning software window displays the:

- preview image of the entire scanner glass, or
- zoomed image of the selection area

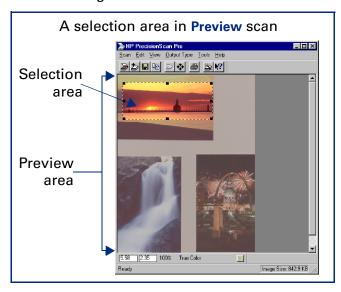

When you Preview scan, the entire scanner glass area displays in the scanning software window.

## Enlarging the preview area

The size of the preview area determines how big the image displays.

Enlarge the scanning software window when you want to increase the magnification of the view of a zoomed image.

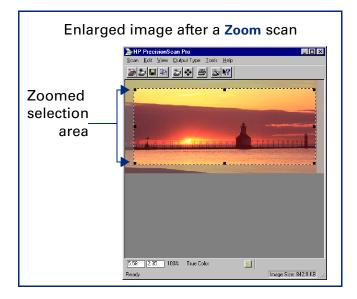

Index

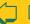

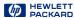

#### Info bar

The info bar displays the following information:

- the width of the output image
- 2 the height of the output image
- 3 scale of the output image
- 4 the Output Type currently selected
- 5 the Help button for HP PrecisionScan Pro

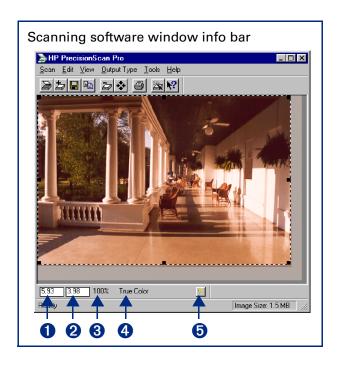

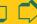

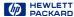

#### Status bar

The status bar displays the following information:

- 1 a message about the action you can take when the pointer is over some part of the scanning software window or a tool
- 2 the number of KB (kilobytes), MB (megabytes), GB (gigabytes), or TB (terabytes) in the image displayed in the selection area (Image Size) -or-

a progress bar for showing when the scanner is scanning or the scanning software is processing a command

#### TIP

The **Image Size** shown in the status bar is the number of KB, MB, GB, or TB in the image displayed in the selection area.

This size is only an estimate of the actual size of the saved file. The file size depends on the format used to save the file (see page 109) and may be larger or smaller than the Image Size value shown.

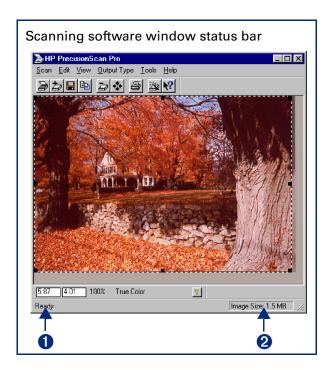

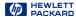

# Context-sensitive pointers

The shape of the pointer indicates the type of activity you can perform in the scanning software.

# Selection area pointers

| NOW | CO | lection | 2102 |
|-----|----|---------|------|
|     |    |         |      |

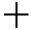

Draw a new selection area.

Move selection area

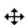

- Move the selection area to a new location in the preview area.
- Drag the selection area to another program's open document.
- When Ctrl key is pressed, drag the selection area to the Windows desktop or to a folder in the Windows Explorer.

Resize selection area horizontally

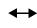

Drag the mouse from a handle on a side of the selection area to resize the width of the selection area.

Resize selection area vertically

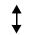

Drag the mouse from a handle on the top or bottom of the selection area to resize the height of the selection area.

Resize selection area diagonally

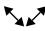

Drag the mouse from a handle on a corner of the selection area to resize both the height and the width of the selection area.

**Drop allowed** 

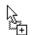

The program or folder the image has been dragged to accepts this kind of drop.

**Drop not allowed** 

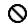

The program the image has been dragged to does not accept this kind of drop.

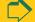

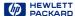

# Ready pointer

| Ready for activity | ß | <ul> <li>Click a menu item to select a command.</li> <li>Click a list button to select a choice.</li> </ul> |
|--------------------|---|----------------------------------------------------------------------------------------------------|
|                    |   | <ul> <li>Click a button to turn it on or off, or to increase or decrease a number.</li> </ul>               |

# Typing pointer

| Data entry accepted | Υ | Click, then type a value. |
|---------------------|---|---------------------------|
|                     |   |                           |

# Pixel value pointers

| White eyedropper | 1 | Position this pointer over a light area of the image to see the area's pixel value in the RGB meter and in the pixel distribution histogram in the Exposure Adjustment tool. Click to set the Highlights value.        |
|------------------|---|----------------------------------------------------------------------------------------------------|
| Black eyedropper | 1 | Position this pointer over a dark area of the image to see the area's pixel value in the RGB meter and the pixel distribution histogram in the <b>Exposure Adjustment</b> tool. Click to set the <b>Shadows</b> value. |

# What's This Help pointer

| What's Th | is Help | ∖;? | Click on a tool, field, button, or menu item for pop-up Help on that item. |
|-----------|---------|-----|----------------------------------------------------------------------------|

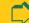

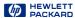

# Image adjustment tools

Eight tools can be used to make adjustments to the image in the selection area:

- Output Resolution tool (see page 31)
- Sharpen Level tool (see page 33)
- Dimensions tool (see page 34)
- **Exposure Adjustment** tool (see page 36)
- Color Adjustment tool (see page 37)
- Black & White Threshold tool (see page 38)
- Invert tool (see page 39)
- Use Transparency Adapter tool (see page 40)

Each tool has controls you can set for applying to a final scan. Five of the tools have reset buttons for applying optimal values to their controls.

## Displaying a tool

■ From the Tools menu, select the name of the tool you want to display. A checkmark displays next to the choice in the Tools menu and the tool appears except for Invert and Use Transparency Adapter.

## Closing a tool

■ Click the Close button 

in the tool's title bar, or from the Tools menu, select the name of the tool you want to hide. The checkmark disappears and the tool closes. The tool's values are still applied to the image.

## Docking a tool

Two tools can be docked to the scanning software window:

- Output Resolution tool
- Sharpen Level tool

If either of these tools are docked when you close the scanning software, they will be docked the next time you start the scanning software.

#### To dock a tool

Double-click somewhere in the margin of a dockable tool, or drag the tool to the toolbar.

#### To undock a tool

Double-click somewhere in the margin of the docked tool.

#### TIP

You can place the tools anywhere on the Windows desktop.

- 1 Position the pointer over the tool's title bar.
- 2 Click and drag the tool to a new location.

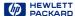

# Output Resolution tool

The Output Resolution tool lets you determine the amount of data for the final scan of an image of a picture. See Set output resolution on page 90 for more about when to use the Output Resolution tool.

After you have drawn a selection area, use this tool to:

- the resolution setting, if necessary
- 2 reset the resolution setting to the optimal value for the current output type

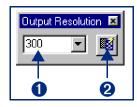

#### **AutoResolution**

When you choose an Output Type, the scanning software automatically applies the optimal output resolution to the selection area. For example, output resolution is automatically set to 200 when the True Color output type is selected, and set to 300 for the Black & White Bitmap (raster) output type.

To re-apply AutoResolution, click in the Output Resolution tool

### TIP

You can add commonly-used resolution settings to the Output Resolution tool's list box in the Resolution tab of the HP PrecisionScan Pro Preferences dialog box (see page 52).

#### Custom resolution

When you choose an output type from the Output Type menu, the scanning software automatically applies the optimal output resolution to the image. You may override the automatic setting by selecting a different value from the list box in the Output Resolution tool or by typing any value between 12 and 999,999 in the field of the Output Resolution tool.

## Images to be displayed on a monitor

Always use **75** as the resolution setting if the image will be viewed on a monitor, such as in email or on a Web page.

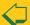

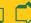

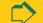

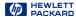

### Images to be printed

The resolution setting for printing images varies, depending on the output type applied to the image and the maximum resolution capability of the printer (see page 90).

To print images of photographs with the True Color, 256 Color, or Grayscale output types, set the value in the Output Resolution tool according to the following table.

|                         | 300 dpi | 600 dpi | 1200 dpi |
|-------------------------|---------|---------|----------|
|                         | printer | printer | printer  |
| Resolution tool setting | 100     | 200     | 300      |

To print images of drawings with the 256 Color or Black & White Bitmap (raster) output types, set the value in the Output Resolution tool equal to the resolution of the printer.

#### TIP

You can change the resolution settings available in the **Resolution** tool's list box (see page 52).

#### TIP

- When you change the resolution setting for the image of a picture, you will not see the image change in the preview area.
- You can type any value between 12 and 999,999 in the Output Resolution tool.
- If you change the resolution setting in the Output Resolution tool and then change the output type, you can apply AutoResolution for

the new output type by clicking

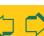

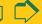

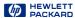

# Sharpen Level tool

The **Sharpen Level** tool lets you enhance details in the image of a picture for the final scan. See **Sharpen** on page **75** for more about how to use the **Sharpen Level** tool.

When you choose an **Output Type** for the image of a picture, the scanning software automatically applies the optimal sharpen level.

After you have drawn a selection area, use this tool to:

- 1 select a sharpen level from the list box, if necessary
- reset the sharpen level setting to the optimal value for the current output type

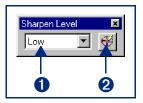

The choices in the **Sharpen Level** list box are listed in order from

the least amount of sharpening to the most amount of sharpening:

- None
- Low
- Medium
- High
- Extreme

#### TIP

After you select a new sharpen level in the **Sharpen Level** tool, the result of the new sharpen level can be seen in the preview area.

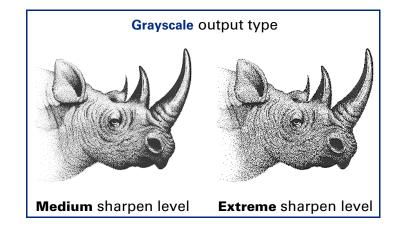

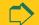

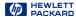

# Dimensions tool

The Dimensions tool lets you change the size of the scanned image of a picture so that the image will be the size you want it when you use the image in another program or print it. For example, you can save a small scanned image from a larger original picture.

In the **Dimensions** tool, you can:

- set the dimensions of the selection area
- set the units for the selection area and the output dimensions
- scale the image to a percentage of the size of the original
- set the output dimensions of the image for the final scan

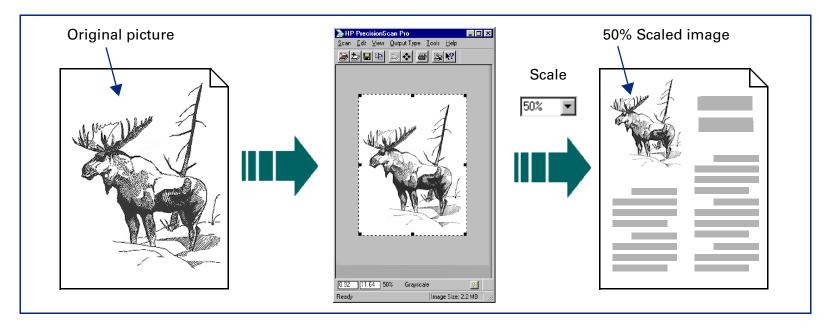

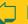

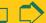

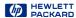

After you have drawn a selection area, use the **Dimensions** tool to:

- adjust the dimensions of the selection area
- 2 set values for the width and height of the image to be included in the final scan
- 3 select the units you want to work with
- 4 enlarge or reduce output dimensions of the image for the final scan proportionally by scaling to a percentage of the original's size
- **5** lock the output dimensions so you can change the dimensions of the selection area without changing the output dimensions

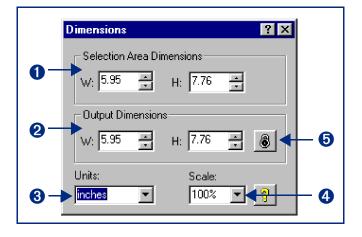

#### TIP

To preserve image quality when you use it in another program:

- measure the dimensions of the area in which you will place the image, then
- use the Dimensions tool in HP PrecisionScan Pro to scale or resize the image to fit that area.

See Set the output dimensions on page 65 for more about how to use the Dimensions tool.

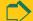

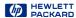

# Exposure Adjustment tool

The Exposure Adjustment tool lets you make fine adjustments to highlights, shadows, and midtones, or set the output level of black and white pixels in a color or grayscale image of a picture. See Adjust exposure on page 77 for more about how to use the Exposure Adjustment tool.

After you have drawn a selection area, use this tool to:

- 1 adjust highlights in the image
- 2 adjust shadows in the image
- 3 adjust midtones in the image
- 4 adjust output level of white pixels
- adjust output level of black pixels
- 6 view black pixels that will be clipped in the final scan
- view white pixels that will be clipped in the final scan
- **8** view RGB values and pixel distribution for any light or dark area of the image
- 9 reset all the exposure controls to the values determined by the scanning software

## TIP

After you change exposure settings in the **Exposure Adjustment** tool, the results of the changes can be seen in the preview area.

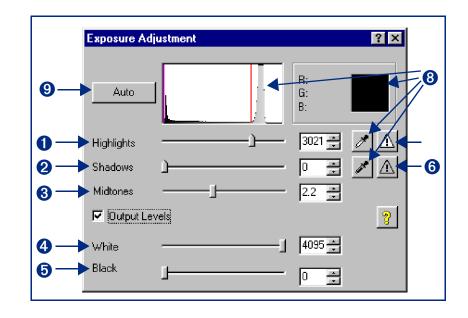

Index

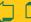

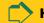

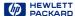

# Color Adjustment tool

The Color Adjustment tool lets you change the hue and make colors brighter in a color image.

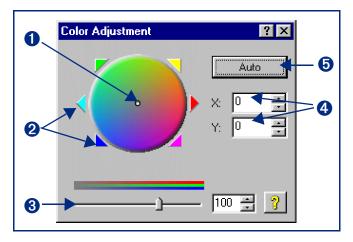

See Adjust color on page 87 for more about how to use the Color Adjustment tool.

After you have drawn a selection area, use this tool to:

- the hue by dragging the indicator circle in the Color Wheel with the mouse
- 2 change the hue by clicking a color's triangle on the Color Wheel to move the indicator circle
- 3 set color saturation between 0 and 150; the higher the saturation value, the brighter the colors
- 4 change the hue by typing X and Y values for the Color Wheel.
- **5** reset the color controls to the values determined by the scanning software

#### TIP

After you change settings in the Color Adjustment tool, the results of the new settings can be seen in the preview area.

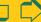

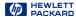

### Black & White Threshold tool

The Black & White Threshold tool lets you change the dividing point for black and white pixels in an image that uses the Black & White Bitmap (raster) output type. All pixels below the threshold will be output as black and all pixels above the threshold will be output as white.

After you have drawn a selection area, use this tool to:

- view the distribution of black and white pixels in the selection area
- 2 set the black and white threshold (see page 92)
- 3 set the color channel
- 4 set the black and white threshold to the value determined by the scanning software

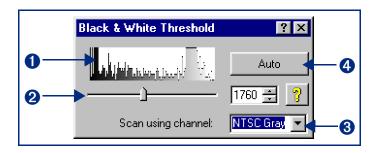

#### TIP

After you change settings in the Black & White Threshold tool, the results of the new settings can be seen in the preview area.

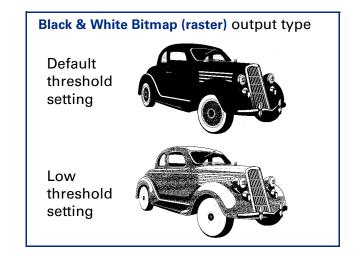

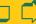

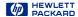

# Invert tool

The **Invert** tool **I** converts the white areas of an image to black and the black areas to white. For color images, the complementary color is scanned.

You can invert an image if you save to a raster output types, such as TIFF, GIF, or JPEG. Scans saved as B&W Vector, Text and Text with Images can not be inverted. In general, Invert is useful for drawings and spot color images.

#### TIP

When you turn on the **Invert** option, the inverted image is displayed in the preview area.

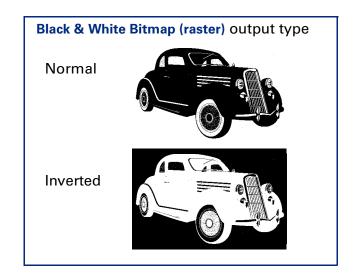

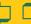

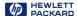

# Use Transparency Adapter Tool

The **Use Transparency Adapter** tool lets you scan from the connected Active Transparency Adapter (XPA), instead of scanning from the scanner bed.

When **Use Transparency Adapter** is checked in the **Tools** menu, the XPA icon appears in the status bar.

This menu item is available only if the Transparency Adapter is connected. See Active Transparency Adapter on page 115 for more details.

#### NOTE

If the menu item is "dimmed," shut down HP PrecisionScan Pro, connect the Active Transparency Adapter to the back of the scanner, and re-start HP PrecisionScan Pro.

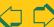

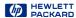

# Online Help

#### Quick Help in the scanning software window

A short description, or **ToolTip**, displays when you move the pointer over of each part of the scanning software window or a tool, and a longer description displays in the status bar.

#### What's This Help in the scanning software window

Use What's This Help to learn about any object in the scanning software window.

#### To use What's This Help for the scanning software window

- 1 Click in the toolbar, or the in the title bar of a tool, to change the pointer to  $\mathbb{R}^{2}$ .
- 2 Click an item in the scanning software window or in a tool.

A popup **Help** description appears.

You can also press Shift+F1 to display the What's This pointer for the scanning software window.

#### To use What's This Help for a tool

- 1 Click in the title bar of a tool to change the pointer to **℟?** .
- 2 Click an item in a tool. A popup **Help** description appears.

#### HP PrecisionScan Pro Help

Use HP PrecisionScan Pro Help to learn about using the scanning software and the scanner.

#### To start Help from the Desktop

- 1 Select Start, the Windows Start button.
- 2 From the Start menu, choose Programs, then choose HP ScanJet Software: HP Online Help: HP ScanJet Help.

The HP PrecisionScan Pro Help window appears.

#### To start Help from the scanning software window

■ From the scanning software Help menu, select HP PrecisionScan Pro Help or Contents and Index, or

in the info bar.

The HP PrecisionScan Pro Help window appears.

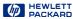

#### HP ScanJet Coach

Use the HP ScanJet Coach to learn the steps for scanning. Coaches are available for General Scanning, E-mailing Images and Creating Web Pages.

#### To start the HP ScanJet Coach from the Desktop

- 1 Select Start, the Windows Start button.
- 2 From the Start menu, choose Programs, then choose HP ScanJet Software: HP Online Help: HP ScanJet Coach.

The HP PrecisionScan Pro Help window appears.

The **HP ScanJet Coach** appears.

#### To start a HP ScanJet Coach from the scanning software

■ Click 🚉 in the scanning software toolbar, or from the scanning software Help menu, select HP ScanJet Coach for General Scanning, HP ScanJet Coach for E-Mailing Images, or HP ScanJet Coach for Creating Web Pages.

The **HP ScanJet Coach** appears.

#### **Videos**

Several videos of basic scanning concepts can be accessed from the HP PrecisionScan Pro CD.

- 1 Insert the HP PrecisionScan Pro CD into the CD-ROM drive.
- 2 Turn on the computer speakers.

#### To start a video from the Desktop

- 1 Select Start, the Windows Start button.
- 2 From the Start menu, choose Programs, then choose HP ScanJet Software: HP Online Help: Show Me Videos.

#### To start a video from the Help menu

- 1 Start the scanning software.
- 2 From the Help menu, choose Show Me.

#### To start a video from online Help

When you see Show Me active at the top of a Help topic,

■ Click Show Me

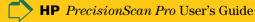

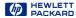

#### Online manuals

In addition to this HP PrecisionScan Pro User's Guide online manual, you can view the HP ScanJet Automatic Document Feeder Guide in Adobe Acrobat Reader, which describes how to use the HP ScanJet Automatic Document Feeder.

#### To view an online manual from the Desktop

- 1 Select Start, the Windows Start button.
- 2 From the Start menu, choose Programs, then choose HP PrecisionScan Pro: HP Online Help and the manual.

Adobe Acrobat Reader starts and displays the online manual.

#### To view an online manual from the scanning software

■ From the scanning software Help menu, select the manual.

Adobe Acrobat Reader starts and displays the online manual.

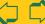

Index

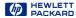

# Save and re-use adjustment settings

You can save the settings you have made to an image and apply those settings to a another scan during the current scanning session or after restarting **HP PrecisionScan Pro**. When you save a set of settings, you give the set of settings a name.

When you want to use those settings for a different image, load the settings using the same name (page 46).

The settings saved are:

- Output Type
- Dimensions tool values (output size and output scale)
- Output Resolution tool value
- Sharpen Level tool value
- **Exposure Adjustment** tool values
- Color Adjustment tool values
- Black & White Threshold tool value
- Invert
- Use Transparency Adapter
- the selection area, if one existed

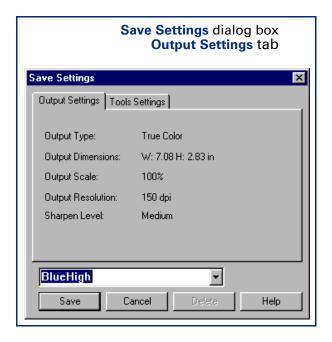

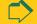

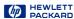

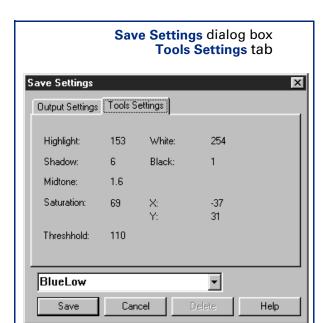

#### Saving a set of settings

- 1 From the Scan menu, select Save Settings... The Save Settings dialog box appears (see page 44).
- 2 Review the settings listed in the Output Settings and the Tools Settings tabs.
- 3 If the settings are acceptable for saving, click in the text field of the Save Settings dialog box, then type a name for the settings.
- 4 Click Save.
  - The Save Settings dialog box closes.
  - The named set of settings is saved for future use (see page 46).

Index

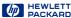

#### Loading a set of settings

Any set of scanning settings you have saved with the **Save Settings** dialog box can be applied to the image currently displayed in the preview area.

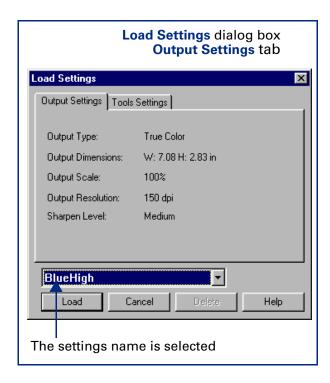

- 1 From the Scan menu, select Load Settings...
  - The Load Settings dialog box appears.
- 2 From the list box, select the name of the set of settings you want to load.
- 3 Review the settings listed in the **Output Settings** and the **Tools Settings** tabs.
- 4 If the settings are acceptable for loading, click Load.
  - The Load Settings dialog box closes.
  - The settings are applied to the image.

#### Deleting a set of settings

- 1 From the Scan menu, select Save Settings...
  - The Save Settings dialog box appears.
- 2 From the list box, select the name of the set of settings you want to delete.
- 3 Click Delete.

The **Delete setting** dialog box appears.

4 Click Yes.

The set of settings is deleted from the list of saved settings.

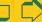

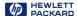

# Set preferences

Preferences for the scanner and the scanning software can be set in the HP PrecisionScan Pro Preferences dialog box.

The HP PrecisionScan Pro Preferences dialog box has several tabs. These tabs are:

- Scanner (see page 48)
- 2 Selection Area (see page 50)
- **3** Resolution (see page 52)
- 4 Controls (see page 53)
- **5** Text (see page 54)

#### TIP

To activate a checkbox choice in the HP PrecisionScan Pro Preferences dialog box:

- Click the checkbox to place a checkmark in it <a>L</a>. To activate an option button choice in the HP PrecisionScan Pro Preferences dialog box:
- Click the option button to place a dot in it .

#### Opening the HP PrecisionScan Pro Preferences dialog box

■ From the Scan menu, select Preferences...

The HP PrecisionScan Pro Preferences dialog box appears.

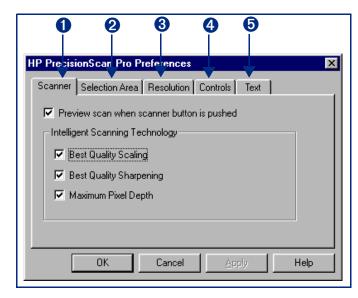

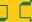

Index

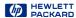

#### Scanner tab

The Scanner tab of the HP PrecisionScan Pro Preferences dialog box has checkboxes for enabling:

- 1 a Preview scan when the scanner's Scan button is pushed (page 49)
- 2 best quality scaling (page 49)
- 3 best quality sharpening (page 49)
- 4 maximum pixel depth (page 49)

#### To change settings:

- 1 Select the checkboxes you want to turn on or off.
- 2 Click Apply.
- 3 Click another tab, or click OK to close the HP PrecisionScan Pro Preferences dialog box.

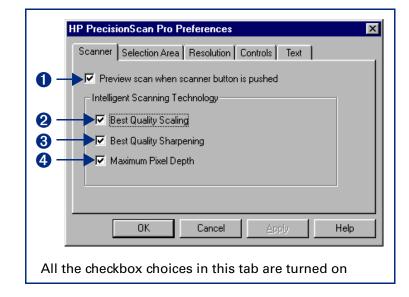

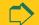

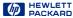

#### Preview scan when scanner button is pushed

When this checkbox is checked, each time you push the **Scan** button on the scanner the scanner automatically performs a Preview scan. This means you can start a Preview scan with the Scan button.

When this checkbox is not checked, pushing the Scan button on the scanner does not start a Preview scan. You will need to start a Preview scan by:

clicking in the toolbar -orchoosing Preview from the Scan menu

#### **Best Quality Scaling**

When this checkbox is checked, the highest quality scaling is applied to the final scan.

When this checkbox is not checked, scanning is faster because normal quality scaling is applied to the final scan.

#### **Best Quality Sharpening**

When this checkbox is checked, the highest quality of sharpening is applied to the final scan.

When this checkbox is not checked, scanning is faster because normal quality sharpening is applied to the final scan.

#### **Maximum Pixel Depth**

When this checkbox is checked, the largest pixel bit depth is applied to the scan to produce the highest quality image.

When this checkbox is not checked, scanning is faster for most output types because there is less image data being processed.

#### TIP

By default, when HP PrecisionScan Pro is installed, all the checkboxes are checked in the Scanner tab of the HP PrecisionScan Pro Preferences dialog box.

Index

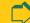

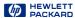

#### Selection Area tab

The Selection Area tab of the HP PrecisionScan Pro Preferences dialog box has checkboxes for controlling whether the scanning software should automatically:

- 1 create a selection area when the mouse is clicked (page **51**)
- 2 determine the best Output Type for the selection area (page 51)
- 3 determine the optimal exposure level for the selection area (page 51)
- 4 determine the optimal color balance and saturation for the selection area (page 51)

#### To change settings:

- 1 Select the checkboxes you want to turn on or off.
- 2 Click Apply.
- 3 Click another tab, or click OK to close the HP PrecisionScan Pro Preferences dialog box.

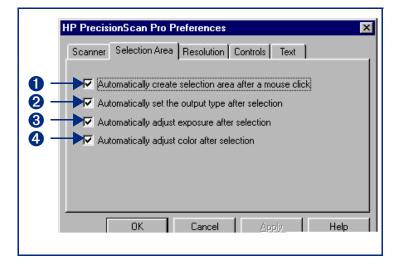

#### TIP

By default, when HP PrecisionScan Pro is installed, all the checkboxes are checked in the Selection Area tab of the HP PrecisionScan Pro Preferences dialog box.

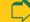

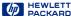

#### Automatically create selection area after a mouse click

When this checkbox is checked, the scanning software automatically creates a selection area when you click over a part of the image while the pointer looks like this: +.

When this checkbox is not checked:

- the scanning software does not automatically create a selection area when you click over a part of the image
- vou will need to draw the selection area (see page 60)

#### Automatically set the output type after selection

When this checkbox is checked, the scanning software automatically changes the output type for a new selection area created by clicking (see page 59). The scanning software determines which output type to apply based on the contents of the selection area:

- True Color is applied when the selection area contains enough color
- Grayscale is applied when the selection area contains mostly grayscale information
- Black and White Bitmap (raster) is applied if the selection area contains mostly black and white information
- Spot Color is applied when the selection area contains large areas of similar color.

When this checkbox is not checked, the scanning software does not change the current output type when a new selection area is created. You will need to manually select the appropriate output type from the Output Type menu when you create a new selection area.

#### Automatically adjust exposure after selection

When this checkbox is checked, each time you create a new selection area by clicking (see page 59), the scanning software automatically changes the controls in the Exposure Adjustment tool to the optimal values.

When this checkbox is not checked, the scanning software does not automatically reset the controls the **Exposure Adjustment** tool when you create a new selection area.

#### Automatically adjust color after selection

When this checkbox is checked, each time you create a new selection area by clicking (see page 59), the scanning software automatically changes the controls in the Color Adjustment tool to the optimal values.

When this checkbox is not checked, the scanning software does not automatically reset the controls in the Color Adjustment tool when you create a new selection area.

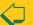

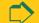

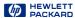

#### Resolution tab

The Resolution tab of the HP PrecisionScan Pro
Preferences dialog box controls the resolution values
contained in the Output Resolution tool's list box. It has:

- 1 a list of the resolution values currently available in the Output Resolution tool's list box
- 2 an Add button for adding a resolution to the Output
  Resolution tool's list box
- 3 a Delete button for deleting a resolution from the Output Resolution tool's list box
- the two resolutions that always remain in the Output Resolution tool's list box

#### To add a resolution default:

- 1 Click Add.
- 2 In the **Default Resolution** dialog box, type a number between 12 and 999,999.
- 3 Click OK.
- 4 Click another tab, or click **OK** to close the **HP PrecisionScan Pro Preferences** dialog box.

A tour of the scanning

software

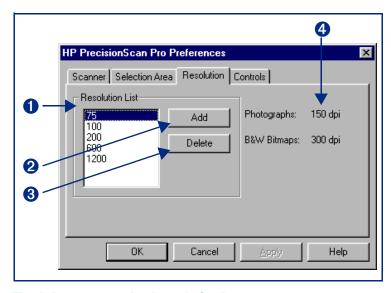

#### To delete a resolution default:

- 1 In the Resolution List, select the resolution you want to delete.
- 2 Click Delete.
- 3 Click another tab, or click OK to close the HP PrecisionScan Pro Preferences dialog box.

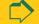

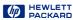

#### Controls tab

The **Controls** tab of the **HP PrecisionScan Pro Preferences** dialog box has option buttons for selecting which control range readout to use for scanning.

- 1 8-bit readout (0-255) sets the scanner to use 8 bits of tonal resolution per color
- 2 10-bit readout (0-1023) sets the scanner to use 10 bits of tonal resolution per color
- 3 12-bit readout (0-4095) sets the scanner to use 12 bits of tonal resolution per color

#### To change settings:

- 1 Click the option button to select it.
- 2 Click Apply.
- 3 Click another tab, or click OK to close the HP PrecisionScan Pro Preferences dialog box.

The control range sets the amount of tonal resolution per color available for correction in the Exposure

Adjustment and Black & White Threshold tools. Using a larger number of bits for the control range results in greater control of compensation for exposure or threshold correction.

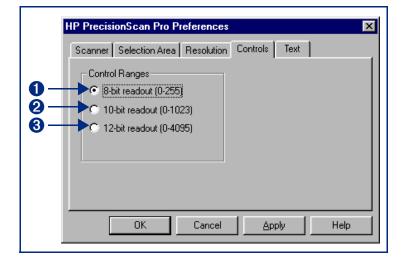

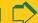

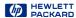

#### Text tab

The Text tab of the HP PrecisionScan Pro Preferences dialog box allows you to select one of the following for the RTF output:

- Framed text: Puts the text from the page in frames and attempts to recreate the page formatting as closely as possible to the original.
- Flowed text: Eliminates the columns on the page and inserts any images in the text as closely as possible to where they were in the original.

Index

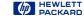

# Scanning pictures

- 56 Basic steps for scanning pictures
- 57 Preview scan
- 58 Create a selection area
- 63 Zoom scan
- 64 Return to the preview image (Undo Zoom)
- 65 Set the output dimensions
- 69 Choose an output type

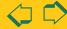

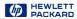

# Basic steps for scanning pictures

#### Quick scan

- 1 Preview scan (page 57).
- 2 Create a selection area of the part of the image you want in the final scan (page 58).
- 3 Scan to a destination, save, copy, drag-and-drop, or print (see Chapter 6 Saving scanned images page 102).

#### TIP

Be sure to keep the original in the same place on the scanner glass until the final scan of the image is completed.

#### **Optional adjustments**

(See Chapter 4 Adjusting images of pictures page 72.)

- Zoom scan to see the image at closer range (page 63).
- Set the output dimensions if you want to save the image as a different size (page 65).
- Choose an Output Type if you need to save the image with different colors. For example, you could save a color image as a grayscale or a 256 color image (page 69).

To adjust an image with the True Color or a 256 Color output type:

- Sharpen (page 75)
- Adjust exposure (page 77)
- Adjust color (page 87)

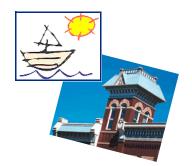

To adjust an image with the **Grayscale** output type:

- Sharpen (page 75)
- Adjust exposure (page 77)

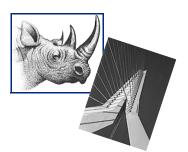

To adjust an image with a Black & White output type:

- Sharpen (page 75)
- Adjust black and white threshold (page 92) or color channel (page 94)

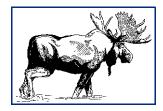

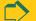

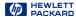

# Preview scan

A Preview scan displays a low-resolution image of everything on the scanner glass so you can create a selection area to work with (see page 58). A final scan will be performed when the image is saved, copied, printed, or dragged to another program.

#### Using the Scan button to Preview scan

If the ScanJet Button Manager is set to communicate with HP PrecisionScan Pro:

■ Push the **Scan** button on the scanner once. The scanner performs a Preview scan and the preview image appears in the preview area.

For information on configuring the HP ScanJet Button Manager, see page 12.

#### Using the scanning software to Preview scan

You can Preview scan from the scanning software:

- Click , the Preview button in the toolbar, or
- from the Scan menu, select Preview, or
- press Ctrl+R.

The scanner performs a Preview scan and the preview image appears in the preview area.

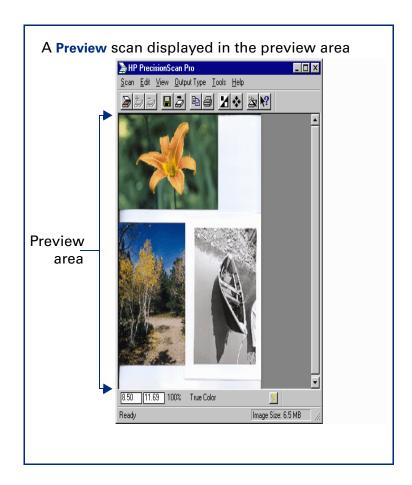

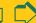

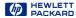

# Create a selection area

You must create a selection area to indicate the part of the image you want to save to a file, copy, print, dragand-drop, or send to a destination.

The area you select will be enclosed by a selection border, which you can resize later (see page 62).

There are several ways to create a selection area:

- click (see page 59)
- draw (see page 60)
- select everything on the scanner glass (see page 61)

#### TIP

The selection area determines the part of the image that is included in the final scan when you save, copy, print, or drag-and-drop.

If no selection area exists:

- you cannot perform drag-and-drop
- the entire area of the scanner glass will be included when you save, copy, or print

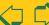

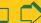

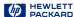

#### Clicking to create a selection area

- 1 Position the + pointer near the upper-left corner of the area you want to work with.
- 2 Click.

A rectangular selection area is created and the parts of the preview image outside the selection area are faded to indicate they will not be included in the final scan.

#### TIP

To enable clicking to create a selection area enable the Selection Area preference option Automatically create selection area after a mouse click (see page 51).

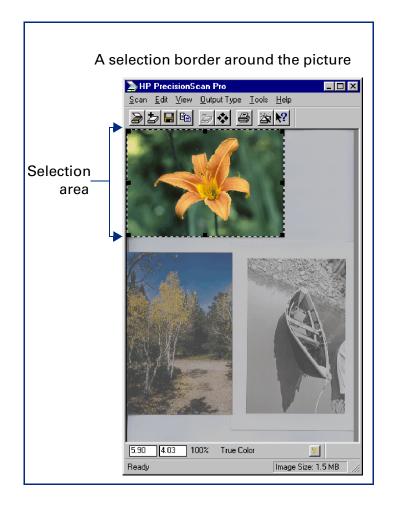

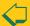

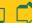

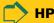

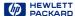

#### Drawing to create a selection area

- 1 Position the + pointer over one corner of the area you want to select.
- 2 Press the mouse button and drag the pointer diagonally to create a selection border.
- 3 Release the mouse button.

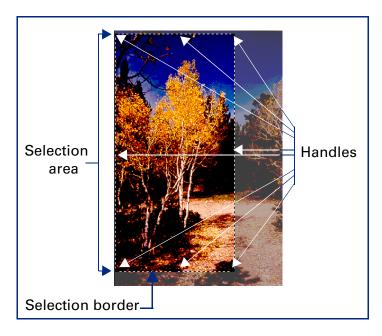

#### TIP

- A dashed border surrounds the selection area.
- Handles appear on the corners and in the middle of each side of the selection border.
- The image inside the selection border remains vivid.
- The image outside the selection border appears faded.

#### Removing the selection area

You can delete the selection area so you can create a different one.

- From the Edit menu, select Clear Selection, or
- press Esc.

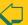

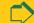

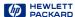

#### Selecting the entire preview area

After a Preview scan, use the Select All command to create a selection area containing the entire preview area.

■ From the Edit menu, select Select All – or – press Ctrl+A.

A selection border is drawn around the entire preview area.

#### Selecting the entire zoomed area

After a **Zoom** scan, use the **Select All** command to create a selection area containing the entire zoomed area.

■ From the Edit menu, select Select All - or press Ctrl+A.

A selection border is drawn around the entire zoomed area.

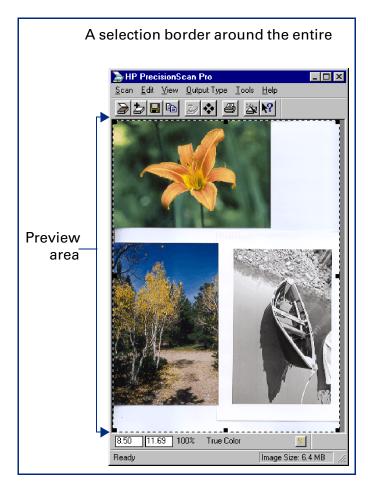

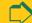

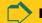

Index

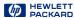

#### Moving the selection area

You can move the selection area to a different location in the preview area.

- 1 Position the pointer inside the selection area. The pointer changes to +.
- 2 Drag the selection area to its new location.

#### Adjusting the size of selection area

You can change the size of the selection area two ways:

- click and drag one of the handles on the selection border (see the picture on page 60)
- set dimensions for the selection area in the **Dimensions tool**

#### Use the handles on the border

- 1 Position the pointer over the handle on the corner or side of the selection border you need to adjust.
  - The pointer changes to a bidirectional arrow (see page 28).
- 2 Click on the handle and drag the side of the border to a new location.
- 3 Release the mouse button.

#### Use the Dimensions tool

You can use the fields in the Selection Area Dimensions. area of the **Dimensions** tool to define the exact size of the selection area. (See page 34 for more about the **Dimensions** tool.)

- 1 From the Tools menu, select Dimensions.
  - The **Dimensions** tool appears.
- 2 Click the list button in the Units field and select the units you want to work with.
- 3 To set the width of the selection area, type the width value in the Width field of the Selection Area Dimensions area.
- 4 To keep the same aspect ratio for the selection area (keep the Selection Area Dimensions area height value proportional to the new width value), press Enter,

-or-

to leave the existing Selection Area Dimensions area height value, click in any other field of the Dimensions tool.

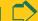

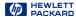

# Zoom scan

**Zoom** scan lets you view the selection area at closer range. Use the **Zoom** command to see the image better when you adjust it.

#### Performing a Zoom scan

- 1 Create a selection area (page 58).
- 2 To enlarge the view of the selection area:
  - Click **\( \frac{1}{2} \)**, the **Zoom** button in the toolbar
  - or -
  - from the Scan menu, choose Zoom.

The scanner scans the selection area and the selection area fills the preview area.

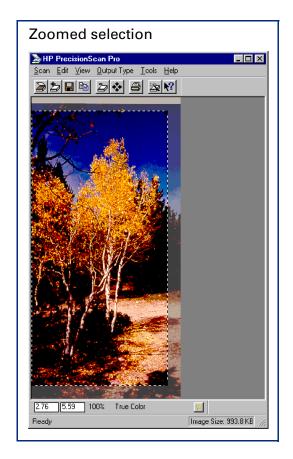

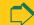

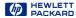

# Return to the preview image (Undo Zoom)

After you have used the **Zoom** command to enlarge the view of the selection area, you can use the Undo Zoom command to view the preview image without performing another Preview scan. This can be useful when you have several pictures on the scanner glass and you want to use each one individually.

#### Using Undo Zoom

Use the **Undo Zoom** command when you want to create a different selection area in the preview image.

1 Click , the Undo Zoom button in the toolbar, - or -

from the View menu, choose Undo Zoom.

The preview image appears with all settings preserved.

- 2 Select a different area of the preview image.
- 3 Click **[27]**, the **Zoom** button in the toolbar, – or – from the Scan menu, choose Zoom.

The scanner scans the selection area.

The view of the new selection area appears enlarged.

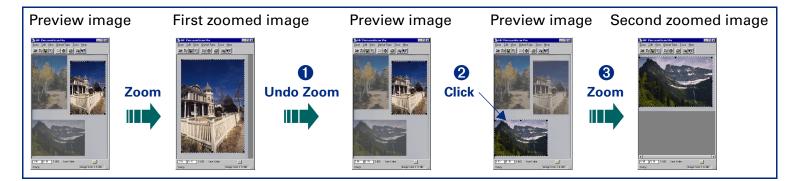

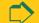

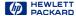

65

# Set the output dimensions

To get the best quality image, determine in advance the physical dimensions you want for the image and set those dimensions with the Dimensions tool in the scanning software. For example, if the original is smaller than the size you need the image to be in another program, resize it now. Resizing an image in the destination program can cause the image to become fuzzy or jagged.

The usual procedure for setting output dimensions follows this order:

- 1 Choose the units of measurement you want to work with (page 66).
- 2 Create a selection area (page 58) and adjust the size of the selection area (page 62).
- 3 Adjust the output dimensions (page 67).

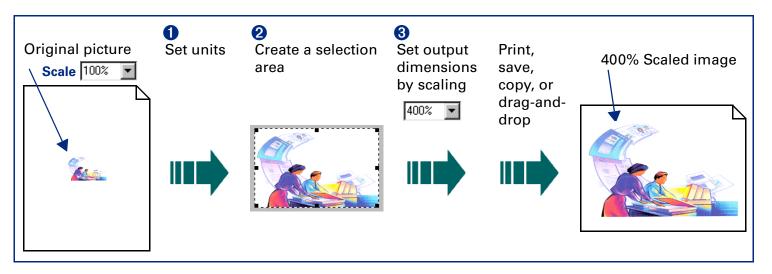

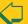

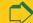

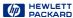

See page 34 for more about the Dimensions tool.

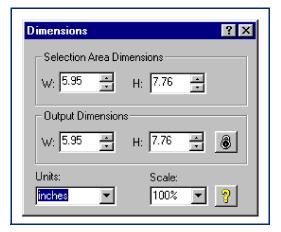

#### Setting units

The Units field in the Dimensions tool sets the units of measurement for the Width and Height fields in the **Selection Area Dimensions and the Output Dimensions** areas. The units available are:

- inches
- centimeters
- points
- pixels

#### To set units

- 1 Create a selection area (page 58).
- 2 Click the list button in the Units field of the **Dimensions** tool and select a unit of measurement.

#### TIP

When you change units:

- the output width value in both Width fields changes
- the output height value in both **Height** fields changes
- the output width value in the info bar changes
- the output height value in the info bar changes

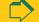

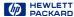

#### Scaling output as a percentage of the original

The **Scale** field is useful for setting output dimensions when you know approximately how big you want the final image to be.

For example, when you want the image to be half the size of the original, set the value in the **Scale** value to 50%. Or if you want the final image to be twice the size of the original, set the **Scale** value to 200%.

- 1 Create a selection area (page 58).
- 2 Click the list button in the Scale field and select a percentage

-or-

type a value in the **Scale** field, then press **Enter**.

The new output width appears in the **Width** field in the **Output Dimensions** area and in the info bar.

The new output height appears in the **Height** field in the **Output Dimensions** area and in the info bar.

The new scale percentage appears in the **Scale** field and in the info bar.

The new image size displays in the Image Size box in the status bar

The selection area remains the same.

#### TIP

When you change the **Scale** value, you will not see the image change in the preview area.

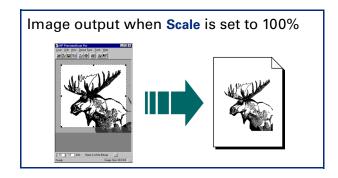

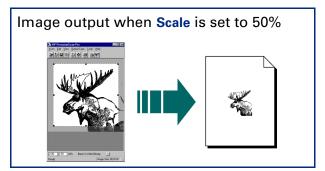

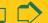

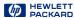

#### Typing values for output width and height

You can type the output dimensions when you know exactly how big you want the final image to be.

- 1 Create a selection area (page 58).
- 2 Click in the Width field of the Output Dimensions area of the **Dimensions** tool and type the value for the width
- 3 Press Tab or Enter.

– or –

click in the Height field of the Output Dimensions area and type the value for the height, then press Tab or Enter.

- The new output width appears in the Width field of the Output Dimensions area and in the info bar.
- The new output height appears in the Height field of the Output Dimensions area and in the info bar.
- The new scale percentage appears in the Scale field and in the info bar.
- The new image size displays in the Image Size box in the status bar.
- The selection area remains the same.

#### Locking values for output dimension

You can lock the output dimensions you have defined so you can change the size of the selection area without changing the output dimensions.

- 1 Create a selection area (page 58).
- 2 Set the values for width and height in the Output Dimensions area of the Dimensions tool.
- 3 Click
- 4 Adjust the size of the selection area (see page 62). The selection area will be resized proportionally. The output dimensions remain the same.

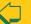

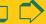

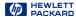

# Choose an output type

The output type selected in the Output Type menu determines the bit depth and color palette applied to the final scan of pictures and drawings, but not for images that will be converted to text. The table on page 71 lists bit depths and color palettes for each output type that is appropriate for images of pictures and drawings.

| Output types                                                    | for pictures               |  |  |
|-----------------------------------------------------------------|----------------------------|--|--|
| True Color                                                      | 24-bit, millions of colors |  |  |
| Grayscale                                                       | 8-bit, 256 shades of gray  |  |  |
| Black & White Bitmap (raster), Scalable (vector)                | 1-bit black and white      |  |  |
| 256 Color<br>Web Palette<br>System Palette<br>Optimized Palette | 8-bit, 256 colors          |  |  |
| Spot Color                                                      | 8-bit, 256 colors          |  |  |

The scanning software automatically selects an appropriate output type based on the contents of the selection area. The current output type setting displays in the info bar of the scanning software window.

However, the output type selected by the scanning software may not be the most appropriate for the way you will use the image. For example, when you want to print the image of a color photograph on a black and white printer, you may want to set the output type to Grayscale.

Some output types are more suitable for images that will be displayed on a monitor, others are more suitable for printing.

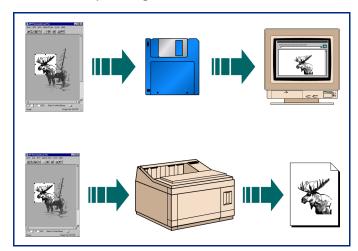

The table on page 71 lists results you can get with each output type for various types of originals.

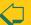

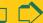

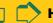

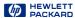

#### Changing the output type

- 1 Create a selection area (page 58).
- 2 From the Output Type menu, choose an output type for the image of the picture you scanned.

Make your output type choice based on:

- whether the image will be displayed on a monitor or printed in hardcopy
- how many colors you want in the final scan
- file size

After you select an output type from the **Output Type** menu:

- you will see the image change in the preview area
- the new output type displays in the info bar
- the new image size displays in the status bar
- a new sharpening level may appear in the Sharpen Level tool
- a new value may appear in the Output Resolution tool

#### TIP

For best results with images that will be used on 256-color display monitors, do not use the 256 Color **Optimized Palette** output type.

When an optimized palette is used in an image:

- that palette is unique to that image and the unique palette colors are applied to the window that is displaying the image
- colors in other windows that are displayed at the same time will be corrupted, because those other windows use a standard, system palette
- the window displaying the image with the optimized palette will be temporarily rendered with fewer colors when focus changes to a different window

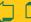

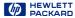

#### Suggestions for choosing output type

|                                                      |                   | Type of original                                                                                                    |                                                          |                                                                 |                         |  |
|------------------------------------------------------|-------------------|----------------------------------------------------------------------------------------------------|----------------------------------------------------------|-----------------------------------------------------------------|-------------------------|--|
| Output Type                                          |                   | Color<br>photograph                                                                                                   | Color<br>drawing                                         | Black and white photograph                                      | Black and white drawing |  |
| True Color<br>millions of colors (24-bit color)      |                   | best color image for printing                                                                                         |                                                          | one-color tint image for printing                               |                         |  |
| <b>Grayscale</b><br>8-bit (256 shades of gray)       |                   | grayscale image for printing or displaying on a monitor                                                               |                                                          |                                                                 |                         |  |
| Black & White 1-bit black and                        | Bitmap (raster)   | black and white raster image for printing or displaying on a monitor; not appropriate for resizing in another program |                                                          |                                                                 |                         |  |
| white<br>(only black<br>and white)                   | Scalable (vector) | scalable black and white vector image for resizing in another program                                                 |                                                          |                                                                 |                         |  |
| 256 Color<br>8-bit color<br>(256 shades of<br>color) | Web Palette       | best color for displaying images on a Web page                                                                        |                                                          | one-color tint image for displaying on a Web page               |                         |  |
|                                                      | System Palette    | best color for displaying wallpaper,<br>multiple images, or a presentation<br>on a monitor                            |                                                          | one-color tint image for displaying a presentation on a monitor |                         |  |
|                                                      | Optimized Palette | best for selecting the colors closest to those in the image                                                           |                                                          |                                                                 |                         |  |
| Spot Color                                           |                   | not<br>recommended                                                                                                    | eliminates small<br>variations in a<br>solid color block | not rec                                                         | commended               |  |

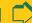

**Book Contents** 

71

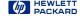

# Adjusting images of pictures

- 73 Tools for making adjustments
- 75 Sharpen
- 77 Adjust exposure
- 87 Adjust color
- 90 Set output resolution
- 2 Set threshold for black and white bitmaps
- 94 Set color channel for black and white bitmaps
- 96 Invert options

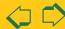

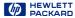

# Tools for making adjustments

The tools in the scanning software can be used to adjust the image of a picture before you save, copy, drag-and-drop, or print the image.

After you have selected an output type (page 69) and cropped the image by creating a selection area (page 58), the adjustments you can make and the tools to use are:

#### Adjustment

sharpening

exposure

color

resolution

black and white threshold

invert

#### Tool

Sharpen Level, page 75

**Exposure Adjustment, page 77** 

Color Adjustment, page 87

**Output Resolution**, page 90

Black & White Threshold, page 92

Invert options page 96,

#### ΤΙΡ

To get the best scanned image, use the tools in the scanning software to make adjustments instead of making adjustments in another program.

# How output type affects which image adjustments you can make

The tools available for making adjustments to an image of a picture depend on the **Output Type** you have selected.

#### Adjustments for color output types

An image with the **True Color** or a **256 Color** output type can be adjusted for:

- sharpening
- exposure
- color
- resolution

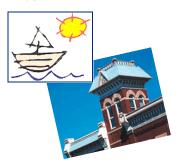

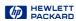

## Adjustments for Grayscale output type

An image with the **Grayscale** output type can be adjusted for:

- sharpening
- exposure
- resolution

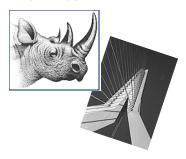

# Adjustments for Black & White Bitmap (raster) output type

An image with the Black & White Bitmap (raster) output type can be adjusted for:

- sharpening
- resolution
- black and white threshold

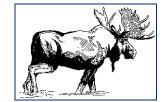

# Adjustments for Black & White Scalable (vector) output type

An image with the Black & White Scalable (vector) output type cannot be adjusted with any of the tools.

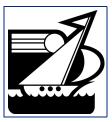

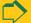

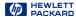

# Sharpen

The right amount of sharpening enhances detail in the scanned image. Too much or too little sharpening can accent flaws and emphasize undesirable patterns in images of photographs, drawings, or line art.

If the original picture is not sharp, or you want to create a special effect, you can increase or decrease sharpening with the Sharpen Level tool. The sharpen level you select will be applied to the final scan.

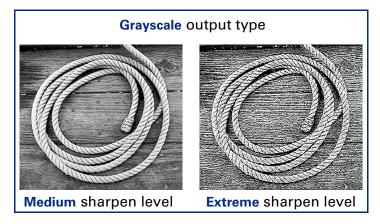

See page 33 for more about the Sharpen Level tool.

Adjusting images of

pictures

#### TIP

The scanning software automatically selects the optimal sharpen level for the output type applied to the image.

#### True Color output type

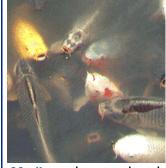

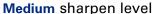

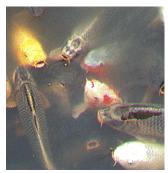

High sharpen level

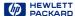

## Changing the sharpen level

- 1 From the Tools menu, select Sharpen Level.
  - The Sharpen Level tool appears (see page 33).
- 2 Click the list box button, drag to the sharpen level you want, then release the mouse button,
  - or –

Click in the sharpen level text field and type the first letter of a sharpen level.

- The new sharpen level is applied.
- The result of the change to the sharpen level can be seen in the preview area.
- The AutoSharpen button in the Sharpen Level tool becomes active.

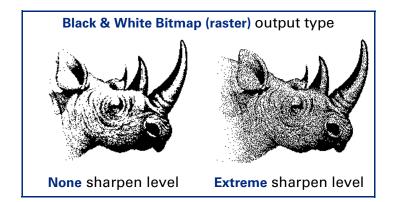

## TIP

- When you change the sharpen level for the image of a picture, you will see the image change in the preview area.
- If you change the sharpen level in the **Sharpen**Level tool and then change the output type, you can apply **AutoSharpen**for the new output type by clicking ...

# Applying the default sharpen level

- Click , the AutoSharpen button in the Sharpen Level tool.
  - The optimal sharpen level determined by the scanning software is applied to the Sharpen Level tool.
  - The result of the change to the sharpen level can be seen in the preview area.

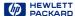

# Adjust exposure

The scanning software automatically selects the optimal exposure settings for the output type applied to the image of a picture. However, if the original picture needs the brightness or contrast adjusted, you can use the Exposure Adjustment tool to increase or decrease:

- highlights (see page 78)
- shadows (see page 79)
- midtones (gamma) (see page 80)
- clipping of white and black pixels (see page 83)
- output levels for white and black pixels (see page 85)

The exposure settings you select will be applied to the final scan.

You can also use the **Exposure Adjustment** tool to:

- view the distribution of pixels (see page 81)
- read the RGB values of the pixels in the image (see page **81**).

The Exposure Adjustment tool is active for the color and grayscale output types.

# Using the Exposure Adjustment tool

- 1 From the Tools menu, select Exposure Adjustment. The Exposure Adjustment tool appears. (See page 36.)
- 2 Refer to the following sections for using the Exposure **Adjustment** tool:
- Changing highlights on page 78
- Changing shadows on page 79
- Changing midtones (brightness) on page 80
- Checking for clipping of pixels on page 83
- Setting pixel output levels on page 85

## Applying the default exposure settings

- Click the Auto button in the Exposure Adjustment tool.
  - The optimal exposure settings determined by the scanning software are applied to the Exposure Adjustment tool.
  - The results of the changes to the exposure settings can be seen in the preview area.

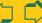

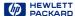

## Changing highlights

The **Highlights** control in the **Exposure Adjustment** tool lets you select the lightest printable value in the image. This gives coverage to areas that would otherwise remain the color of the paper. You may change highlights to:

- lighter to bring out details
- darker to minimize details

The range for the number in the **Highlights** field is set in the **Preference Controls** tab (see page **53**).

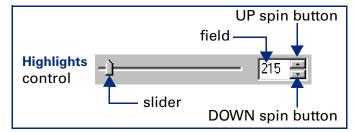

#### TIP

You can change the amount of tonal resolution per color available for correction in the **Exposure Adjustment** tool (see page 53).

## Bringing out details in light areas

To bring out details in the light areas of the image, decrease the number in the **Highlights** field:

- Click on the left side of the slider,or -
- type a lower number in the Highlights field, then press Tab or Enter,
  - or -
- click the DOWN spin button next to the Highlights field.

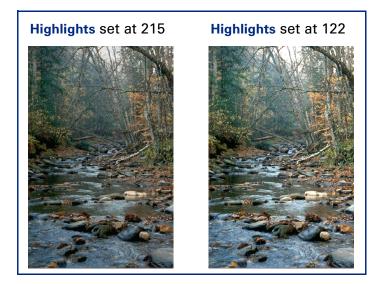

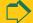

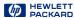

## Changing shadows

The Shadows control in the Exposure Adjustment tool lets you select the darkest printable value in the image. This allows you to bring out detail in areas that would otherwise become black. You may make dark parts of images:

- lighter to bring out details
- darker to minimize details

The range for the number in the **Shadows** field is set in the Preference Controls tab (see page 53).

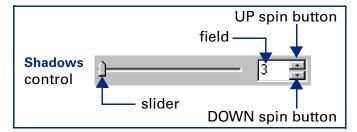

#### TIP

A Shadows value close to or at zero generally produces an image with better shadow detail.

Adjusting images of

pictures

#### Bringing out details in dark areas

To bring out details in the dark areas of the image, decrease the number in the Shadows field:

- Click on the left side of the slider, – or –
- type a lower number in the **Shadows** field, then press Tab or Enter.
  - or –
- click the DOWN spin button next to the **Shadows** field.

The result of the change to **Shadows** can be seen in the preview area.

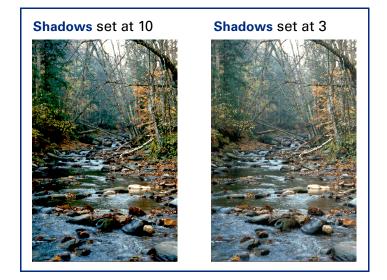

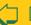

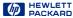

# Changing midtones (brightness)

The Midtones control in the Exposure Adjustment tool lets you brighten or darken an image overall by changing the gamma value.

The range for the number in the **Midtones** field is 1.0 to 4.0.

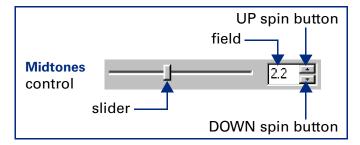

#### TIP

If you will be sharing the image with others, the **Midtones** value 2.2 is recommended, since the brightness of monitors varies.

#### **Brightening the image**

- or -

To brighten the image overall, increase the number in the **Midtones** field:

- Click on the right side of the slider,or -
- type a higher number in the Midtones field, then press Tab or Enter,
- click the UP spin button next to the Midtones field.

The result of the change to **Midtones** can be seen in the preview area.

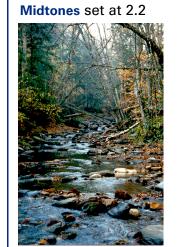

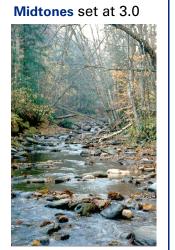

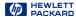

# Pixel distribution histogram

The histogram in the Exposure Adjustment tool is a graph of the distribution of pixels in the selection area. The vertical lines in the histogram show the current settings for Shadows and Highlights.

- 1 The magenta line in the histogram represents the current setting for Shadows, the darkest areas in the image.
- 2 The red line in the histogram represents the current setting for Highlights, the lightest areas in the image.
- **3** The turquoise line appears in the histogram when either eyedropper pointer is positioned over the image. It shows you where the pixels at that place in the image occur in the histogram.

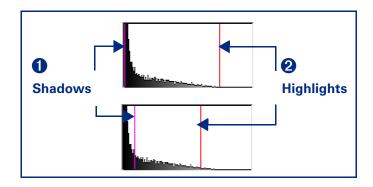

#### TIP

- Changing the settings for Highlights and Shadows does not change the graph in the histogram.
- Changing the selection area changes the graph in the histogram.
- The Midtones setting is not represented in the histogram.
- The graph in the histogram represents pixel distribution in the input image, not in the image that will be output.

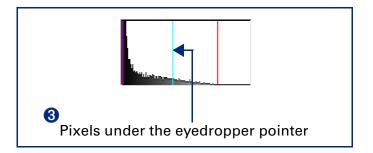

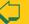

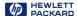

#### RGB Meter

You can view the RGB values and pixel color for any spot in a color or grayscale image with the RGB Meter in the Exposure Adjustment tool.

RGB values

2 Pixel color

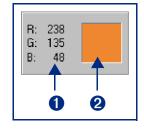

## Using the RGB Meter

- 1 Click either eyedropper button in the Exposure **Adjustment** tool:
- When you click 🎢 , the pointer changes to this: 🥕 .

- 2 Move the pointer over the image.
  - The RGB values and pixel color appear in the RGB Meter.
  - The turquoise line appears in the histogram.

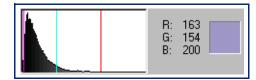

- 3 Click the same eyedropper button again.
  - The RGB Meter dims.
  - The pointer returns to normal.

#### TIP

Do not click while the eyedropper pointer is over the image unless you want to change the setting for Highlights or Shadows.

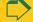

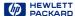

# Checking for clipping of pixels

The Exposure Alert buttons in the Exposure Adjustment tool warn you of areas of a color or grayscale image that contain no detail in the lightest and darkest areas of the image. The lightest area will print as the color of the paper, with no ink or toner, and therefore no detail. The darkest areas will print with the blackest color of ink or toner, saturating the area with the same color of black with no visible detail.

The Exposure Alert buttons in the Exposure Adjustment tool are:

- lack lack lack lack for viewing white pixels that will be clipped in the final scan
- $\Delta$  for viewing black pixels that will be clipped in the final scan

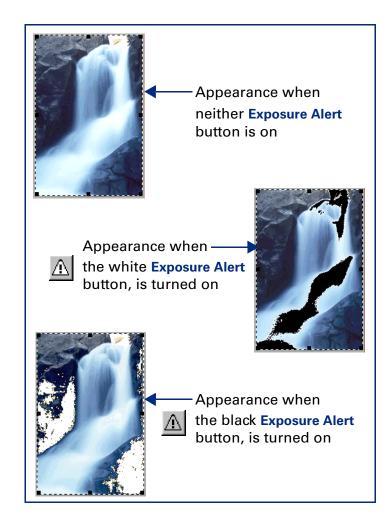

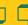

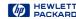

## Viewing and removing clipped light areas

You can adjust the light or dark areas to add detail back to them.

- 1 Click  $\Lambda$ , the white Exposure Alert button.
  - The light areas in the image that will print as pure white appear black in the preview area.
- 2 In the Highlights control, click the UP spin button repeatedly until the clipped pixels disappear from the image.
  - The result of the change to Highlights can be seen in the preview area.
- 3 Click ⚠, the white Exposure Alert button again.

The Exposure Alert button turns off.

# Viewing and removing clipped dark areas

- 1 Click  $\Lambda$ , the black Exposure Alert button.
  - The dark areas in the image that will print as pure black appear white in the preview area.
- 2 In the Shadows control, click the DOWN spin button repeatedly until the clipped pixels disappear from the image.
  - The result of the change to **Shadows** can be seen in the preview area.
- 3 Click \_\_\_\_, the black Exposure Alert button again.

The Exposure Alert button turns off.

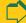

Index

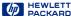

# Setting pixel output levels

The Output Levels control in the Exposure Adjustment tool lets you create interesting effects for images of pictures.

When you change the White output level value to 0 and the Black output level value to 255, the colors in the image reverse.

Appearance with White control = 255Black control = 0

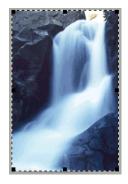

Appearance with White control = 0Black control = 255

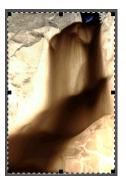

#### **Changing output levels**

Use the Output Levels control in the Exposure Adjustment tool to create interesting effects in images of pictures.

The ranges for the numbers in the White and Black fields are set in the Preference Controls tab (see page 53).

1 Click the Output Levels checkbox in the Exposure Adjustment tool to select it.

The White and Black output levels controls appear in the Exposure Adjustment tool.

2 Click on the one side of a slider,

– or –

type a different number in the White or Black field, then press Tab or Enter,

– or –

click the UP or the DOWN spin button next to the White or Black field.

The result of the changes to **Output Levels** can be seen in the preview area.

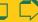

Index

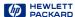

If you want to create an image to use as a backdrop for dark text on a light background, such as an overhead transparency, increase the **Black** output level value until the image is as faint as you like.

If you want to create an image to use as a backdrop for light text on a dark background, such as with color slides, decrease the **White** output level value until the image is as faint as you like.

#### TIP

Click the **Auto** button in the **Exposure Adjustment** tool to change all the exposure settings to the optimal exposure settings determined by the scanning software

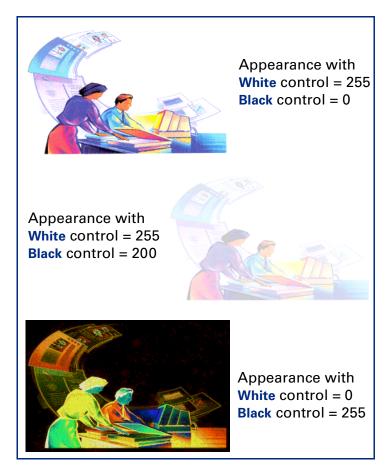

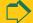

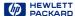

# Adjust color

The scanning software automatically selects the optimal color settings for any color output type applied to the image. If the overall color in the original picture is out of balance, or the picture needs more or less color, you can use the **Color Adjustment** tool to increase or decrease:

- color balance, or hue (see page 87)
- color saturation (see page 88)

The **Color Adjustment** tool is active for these output types:

- **True Color**
- 256 Color Web Palette
- 256 Color System Palette
- 256 Color Optimized Palette
- 1 From the Tools menu, select Color Adjustment.

The Color Adjustment tool appears (see page 37).

2 Change the color balance or saturation as described below.

The color settings you select will be applied to the final scan.

#### TIP

Adjust image color for photographs that are faded or have too much of one color.

# Changing color balance

Use the Color Wheel in the Color Adjustment tool to change color balance (hue).

## Moving the indicator circle

When the image has too much of one color, move the indicator circle toward the opposite side (opposite color) on the Color Wheel.

- drag the indicator circle with the mouse, or
- click a color's triangle

The result of the change to the hue can be seen in the preview area.

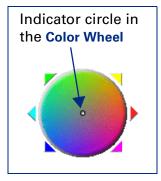

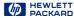

To correct the excess red in the picture below, the indicator circle can be moved into the cyan area of the Color Wheel.

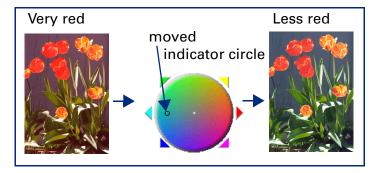

The hue of an image can be changed to create a different effect.

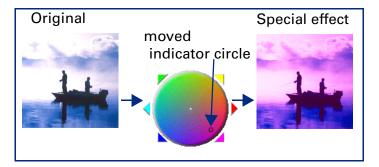

## Changing color saturation

You can adjust the amount of color in the image with the Saturation slider control in the Color Adjustment tool. The higher the number in the **Saturation** field, the more vivid the colors will be in the image. A low number in the Saturation field gives the image diluted colors.

The range for the number in the Saturation field is 0 to 150.

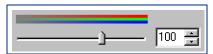

The result of the change to the saturation value can be seen in the preview area.

## Increasing the amount of color

Increase the number in the Saturation field to make colors in the image more vivid:

- Click on the right side of the slider,
  - or –
- type a higher number in the Saturation field, then press Tab or Enter,
  - or –
- click the UP spin button next to the Saturation field.

#### Decreasing the amount of color

Decrease the number in the Saturation field to dilute the color in the image:

- Click on the left side of the slider.
  - or -
- type a lower number in the **Saturation** field, then press Tab or Enter,
  - or –

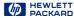

■ click the DOWN spin button next to the **Saturation** field.

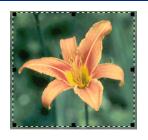

Saturation set at 100

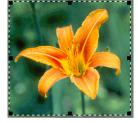

Saturation set at 150

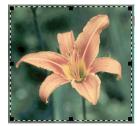

Saturation set at 75

# Applying the default color settings

- Click the Auto button in the Color Adjustment tool.
  - The optimal color settings determined by the scanning software are applied to the Color Adjustment tool.
  - The results of the changes to the color settings can be seen in the preview area.

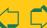

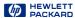

# Set output resolution

To keep file size small, shorten printing time, and use less memory, use the lowest possible output resolution setting for an image of a picture.

The output resolution for the image in the selection area is set in the Output Resolution tool.

The Output Resolution tool is active for these output types:

- **True Color**
- Grayscale
- 256 Color Web Palette
- 256 Color System Palette
- 256 Color Optimized Palette
- Black & White Bitmap (raster)
- **Spot Color**
- 1 From the Tools menu, select Output Resolution.

The Output Resolution tool appears (see page 31).

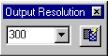

**Book Contents** 

2 Read the following sections before you change the value for output resolution in the Output Resolution tool.

The output resolution setting displayed in the Output Resolution tool will be applied to the final scan.

## Resolution settings for photographs

Follow these guidelines to set output resolution for color or black and white photographs.

- Use **75** as the output resolution setting when:
  - you plan to display the image on a monitor in a Web page
  - the output type is 256 Color Web Palette, 256 Color System Palette, 256 Color Optimized Palette, or Grayscale

#### TIP

For Web page images, higher resolution does not improve image quality, but does increase the number of bytes required to store the image.

- Use **100** as the output resolution setting when:
  - you plan to print the image on a 300 DPI printer
  - the output type is True Color, 256 Color Optimized Palette, or Grayscale
- Use **200** as the output resolution setting when:
  - you plan to print the image on the HP PhotoSmart printer or a 600 DPI printer
  - the output type is True Color, 256 Color Optimized Palette, or Grayscale
  - you will not be enlarging the photograph (use a higher resolution if you scale the image to greater

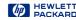

than 100% of the original's size)

- Use **300** as the output resolution setting when:
  - you plan to print the image on a 1200 DPI printer
  - the output type is True Color, 256 Color Optimized Palette, or Grayscale
  - you will not be enlarging the photograph (use a higher resolution if you scale the image to greater than 100% of the original's size)

# Resolution settings for drawings

Follow these guidelines for setting output resolution for images of color or black and white drawings.

- Use **75** as the output resolution setting when:
  - you plan to display the image on a monitor in a Web page
  - the output type is 256 Color Web Palette, 256 Color System Palette, 256 Color Optimized Palette, Gravscale, or Black & White Bitmap (raster)
- Use **300** as the output resolution setting when:
  - you plan to print the image on a 300 DPI printer
  - the output type is 256 Color Optimized Palette, **Grayscale, or Black & White Bitmap (raster)**
- Use **600** as the output resolution setting when:
  - you plan to print the image on the HP PhotoSmart printer or a 600 DPI printer
  - the output type is 256 Color Optimized Palette, Gravscale, or Black & White Bitmap (raster)
- Use **1200** as the output resolution setting when:

- you plan to print the image on a 1200 DPI printer
- the output type is 256 Color Optimized Palette, Grayscale, or Black & White Bitmap (raster)

# Applying the default resolution

- Click , the AutoResolution button in the Output Resolution tool.
  - The optimal resolution setting determined by the scanning software is applied to the Output Resolution tool.
  - The result of the change to the resolution setting cannot be seen in the preview area.

#### TIP

You can change the resolution settings available in the **Resolution** tool's list box (see page 52).

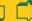

Index

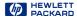

# Set threshold for black and white bitmaps

When you want to save a black and white image from a color or black and white photograph, you can often improve the result by changing the threshold for the division between black and white pixels.

The black and white threshold can be changed with the Black & White Threshold tool for an image that has the Black & White Bitmap (raster) output type. (See page 38 for more about the Black & White Threshold tool.)

# Applying the default threshold

- Click the Auto button in the Black & White Threshold tool.
  - The optimal black and white threshold setting determined by the scanning software is applied to the Black & White Threshold tool.
  - The result of the change to the threshold setting can be seen in the preview area.

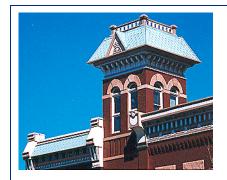

Image of a color photograph with the True Color output type

The Black & White Bitmap (raster) output type and a black and white threshold of 15 applied

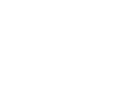

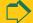

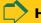

92

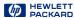

# Changing the black and white threshold

To bring out details in an image with the **Black & White Bitmap** (raster) output type, decrease the number in the **Black & White Threshold** field:

- 1 Scan a picture.
- 2 From the Tools menu, select B & W Threshold.

The Black & White Threshold tool appears.

3 From the Output Type menu, select Black & White Bitmap (raster).

The image changes to black and white.

- 4 Decrease the value in the Black & White Threshold field:
- click on the left side of the slider, - or -
- drag the slider to the left,
   or -
- type a lower number in the Black & White Threshold field, then press Tab or Enter, - or -
- click the DOWN spin button next to the Black & White Threshold field.

The result of the change to the black and white threshold setting can be seen in the preview area.

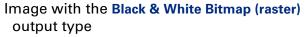

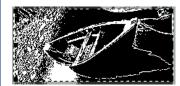

Threshold 127 (the default for this image)

Threshold 49

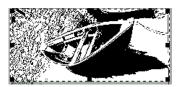

The range for the number in the threshold field is set in the **Preference Controls** tab (see page **53**).

#### TIP

Try changing the sharpen level to improve the result when you are changing a color or black and white photograph to a **Black & White Bitmap (raster)** image.

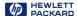

# Set color channel for black and white bitmaps

When you want to save a black and white bitmap of a picture that has been printed or photocopied on colored paper, or want to create a special effect, you can change the color channel used in the final scan.

# Eliminating a color from the image

By changing the color channel setting in the Black & White Threshold tool you can eliminate red, green or blue from the image (see page 95).

- 1 Scan a picture.
- 2 From the Tools menu, select B & W Threshold. The Black & White Threshold tool appears.
- 3 From the Output Type menu, select Black & White Bitmap (raster).

The image changes to black and white.

4 Decrease the value for the black and white threshold (see page 93).

## TIP

The Auto button in the Black & White Threshold tool does not reset the color channel.

- 5 Select a color channel from the Scan using channel list box in the Black & White Threshold tool:
- To eliminate all the red in colored line art or from a drawing printed on red or pink paper, choose the Red channel. The red components of each pixel in the image will be mapped to white and green and blue components of each pixel will be mapped to black.
- To eliminate all the green in colored line art or from a drawing printed on green paper, choose the Green channel. The green components of each pixel in the image will be mapped to white and red and blue components of each pixel will be mapped to black.
- To eliminate all the blue in colored line art or from a drawing printed on blue paper, choose the Blue channel. The blue components of each pixel in the image will be mapped to white and red and green components of each pixel will be mapped to black.

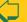

Index

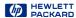

## **Examples of changing color channels**

Images of a color drawing changed to the Black & White Bitmap (raster) output type are shown with different color channels and black and white threshold settings applied in the Black & White Threshold tool.

Original with True Color output type

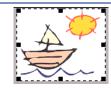

Black & White Bitmap (raster) output type applied with NTSC Gray color channel and

automatic threshold (110)

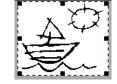

Red color channel and automatic threshold (110)

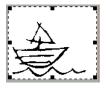

Green color channel and automatic threshold (110)

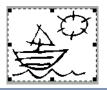

Blue color channel and automatic threshold (110)

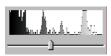

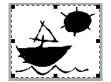

Blue color channel and higher threshold (173)

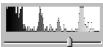

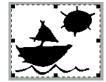

#### TIP

The NTSC Gray channel in the Scan using channel list box of the Black & White Threshold tool converts color to gray at a ratio of 30% red, 59% green, and 11% blue.

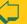

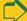

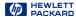

# Invert options

The **Invert** tool inverts, or reverses, the colors in an image. For example, the black and white areas are reversed in a black-and-white image. A color image will look like the negative of a color photo.

You can invert an image if you save to a raster output types, such as TIFF, GIF, or JPEG. Scans saved as B&W Vector, Text and Text with Images can not be inverted. This tool is probably most useful for B&W bitmaps and grayscale images.

#### TIP

When you turn on the **Invert** option, the inverted image is displayed in the preview area.

Adjusting images of

pictures

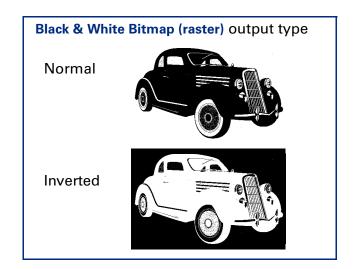

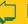

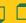

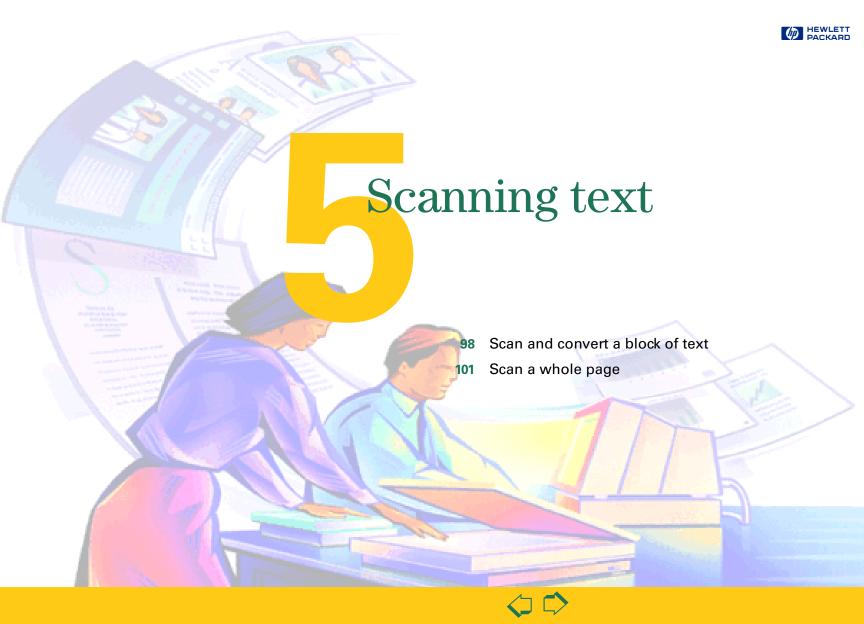

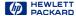

# Scan and convert a block of text

A block of text can be selected in the preview image for conversion to editable, unformatted text.

- 1 Preview scan (page 57).
- 2 Create a selection area (see page 58).
- 3 From the Output Type menu, select Text as the output type.
- 4 To enlarge the view of the selection area:
  - click **Z**, the **Zoom** button in the toolbar, or
  - from the Scan menu, choose Zoom.

The scanner scans the selection area and the

selection area fills the preview area.

- 5 Adjust the selection area to include all the characters you want in the final scan (see page 62).
- **6** To begin the final scan and the character conversion:
  - scan to a destination (see page 99), or
  - drag-and-drop to another program (see page 99),
  - Copy to the Clipboard (see page 100), or
  - Save to a file (see page 100).

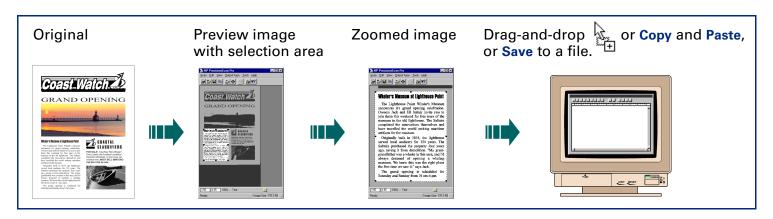

**Book Contents** 

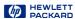

#### Selecting Text

- Always Zoom scan a selection area you want to convert to text, then adjust the position and size of the selection area to be sure it contains all the characters you want to convert.
- The text in the selection area is displayed at a low resolution and may not appear readable, even after a Zoom scan.
- During the final scan when you drag-and-drop, copy, or save the selection area, the text will be scanned at a higher resolution before it is converted to editable text.

#### Scan to a destination

Select this option to scan to:

- A blank page in an application (i.e., Microsoft Word)
- An opened document in an application (this option is not available with all applications)
- A document management application
- A web page creation application
- A print or fax modem application

# Drag-and-drop to another program

- 1 Start the destination program.
- 2 Open the document and view the page that will receive the image.
- 3 In the scanning software window, position the pointer inside the selection area.

The pointer changes to +.

4 Press the left mouse button and drag the image to its position in the open document.

The pointer changes to

5 Release the mouse button.

A final scan of the image is performed.

The text is converted to editable text and placed in the open document.

#### TIP

Be sure to keep the original in the same place on the scanner glass until the final scan of the image is completed.

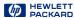

# Copy to the Clipboard

1 Click in the Copy button in the toolbar, or from the Edit menu select Copy, or or press Ctrl+C.

A final scan of the image is performed.

The text is converted to editable text.

A copy of the text is placed in the **Clipboard**.

- 2 To paste the text in another program's open document:
  - Start the destination program.
  - Open the document and view the page that will receive the text.
  - Position the pointer where you want to place the text, then click.
  - From the program's Edit menu, choose Paste, or press Ctrl+V.

The text appears where you pasted it.

#### Save to a file

1 Click | the Save As... button in the toolbar, or from the Scan menu, select Save As..., or press Ctrl+S.

The Save As dialog box appears.

The only file format choice in the Save as type list box is Text File (.txt).

- 2 In the Save in box, choose the directory where you want to save the text file.
- 3 In the File name box, type a name for the text file.
- 4 Click Save.

A final scan of the text is performed.

The text is converted to editable text.

The text is saved to the file.

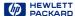

# Scan a whole page

A entire page of text, or text and pictures, can be saved to a PDF file, rich text format (.rtf), or HTML file that contains editable, formatted text and images.

- 1 Preview scan (page 57).
  - It is not necessary to create a selection area or choose an output type.
- 2 From the Edit menu, choose Select All.
- 3 From the Output Type menu, select Text & Image.
- 4 From the Scan menu, select Save As. The Save As dialog box appears.

The only file format choices in the Save as type list box are PDF (.pdf), Rich Text Format (.rtf), and HTML.

- 5 In the Save in box, choose the directory where you want to save the file.
- 6 In the File name box, type a name for the file.
- 7 Click Save.

A final scan of the entire area of the scanner glass is performed.

The text is converted to editable text.

The text and images are saved to the .rtf file.

8 To use the .rtf file, open it in a program that can interpret rich text format files.

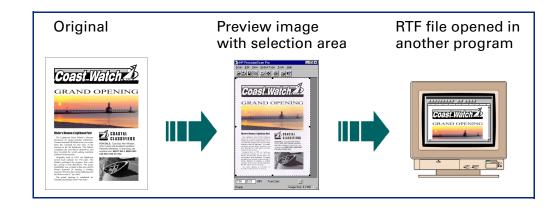

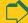

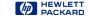

# Saving scanned images

103 How you can use the image

104 Print the image

105 Scan to a destination

106 Drag-and-drop to another program

107 Drag-and-drop to the Desktop

108 Copy to the Clipboard

109 Save to a file

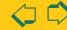

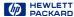

# How you can use the image

When you have scanned a picture and are satisfied with the image in the selection area, there are several ways to use the image.

■ Print the image from the scanning software (see page 104).

Printing the image from the scanning software results in a hardcopy of the image, but does not save it to the hard disk.

Make the image permanent by placing it directly from the scanning software into another program. When you save the document you placed the image in, the image is saved with the document.

You can place the image directly into another program using:

- scan to a destination (see page 105)
- drag-and-drop (see page 106)
- copy and paste (see page 108)
- TWAIN (see page 11)
- Make the image permanent by saving it to a file.

An image file can be created using:

- drag-and-drop to the Desktop (see page 107)
- the Save As... command (see page 109)

#### TIP

When scanning text, you can convert it to editable text.

- To save unformatted, editable text, see page 98.
- To save formatted, editable text, see page 101.

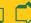

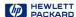

# Print the image

When you print a copy of the image in the selection area you will be able to see the size and quality of the printed image.

Use the **Print** command to send a copy of the image to a printer.

1 Click | the Print button in the toolbar, or from the Scan menu, select Print, or, press Ctrl+P.

The **Print** dialog box appears.

- 2 Fill out the options in the Print dialog box.
- 3 Click OK.

A final scan of the image is performed.

The image is sent to the printer.

#### NOTE

The **Print** command is unavailable for vector line art, text, and text & image Output Types.

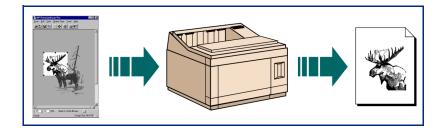

## TIP

- If no selection area has been drawn, the entire area of the scanner glass is printed.
- Be sure to keep the original in the same place on the scanner glass until the final scan of the image is completed.
- You can also press the copy button 〔 front of the scanner to send a scanned image to your printer.

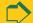

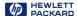

# Scan to a destination

#### Select this option to scan to:

- A blank page in an application (i.e., Microsoft Word)
- An opened document in an application (this option is not available with all applications)
- A document management application
- A web page creation application
- A print or fax modem application

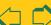

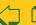

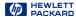

# Drag-and-drop to another program

The image in the selection area can be dragged and dropped into another program that supports dragand-drop.

After the image is dropped into the destination program, the image becomes part of the document file.

- 1 Start the destination program.
- 2 Open the document and view the page that will receive the image.
- 3 In the scanning software window, position the pointer inside the selection area.
  - The pointer changes to .
- 4 Press the left mouse button and drag the image to its position in the open document.

The pointer changes to

(If the pointer changes to  $\bigcirc$ , the destination program does not accept drag-and-drop.)

5 Release the mouse button.

A final scan of the image is performed.

The image appears in the destination program.

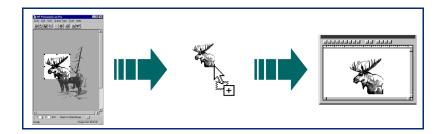

# TIP

Be sure to keep the original in the same place on the scanner glass until the final scan of the image is completed.

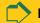

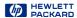

# Drag-and-drop to the Desktop

You can create a bitmap file of the image in the selection area by dragging the selection area to the **Desktop** or to a folder in the Windows Explorer.

The file name for each new bitmap file after the first one created this way includes a number in parentheses.

- 1 In the scanning software window, position the pointer inside the selection area.
  - The pointer changes to  $\oplus$ .
- 2 Hold the Ctrl key down, press the left mouse button, then drag the selection area to the **Desktop** or to a folder in the Windows Explorer.

The pointer changes to

3 Release the mouse button.

A final scan of the image is performed.

A bitmap file named Scan.bmp is created on the **Desktop** or in the folder in the Windows **Explorer**.

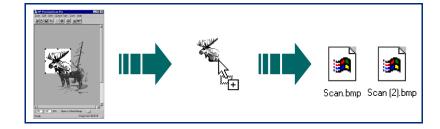

## ΤΙΡ

- Be sure to keep the original in the same place on the scanner glass until the final scan of the image is completed.
- If you are running Internet Explorer, only one bitmap file named Scan.bmp can exist in a folder.
- Rename the **Scan.bmp** file with a name that reflects what image is in the file.

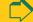

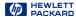

# Copy to the Clipboard

The image in the selection area can be copied to the Clipboard, then pasted into the destination program. After the image is pasted into the destination program, the image becomes part of the document file.

## Copying the image

- 1 Create a selection area (see page 58).
- 2 Click in the Copy button in the toolbar, or from the Edit menu select Copy, or or press Ctrl+C.

A final scan of the image is performed.

A copy of the image is placed in the **Clipboard**.

#### TIP

Be sure to keep the original in the same place on the scanner glass until the final scan of the image is completed.

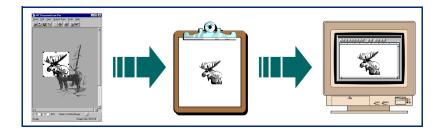

## Pasting the image

- 1 Start the destination program.
- 2 Open the document and view the page that will receive the image.
- 3 Position the pointer where you want to place the image, then click.
- 4 From the program's Edit menu, choose Paste, or press Ctrl+V.

The image appears where you pasted it.

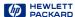

# Save to a file

The image in the selection area can be saved to a file, then the image file can be inserted into another program's document with an Insert File or Import File command.

You will need to know what file format to use when saving the file.

#### File formats

The scanning software can save images in several graphics file formats.

#### TIP

Not all output types can be saved in all file formats. Only the valid file formats for the output type applied to the image can be selected from the Save as type list box in the Save As dialog box.

#### Bitmap Image (.bmp)

An image file format used by Microsoft Windows and many Windows programs. This is often a good choice because Windows itself and most Windows programs accept the .bmp file type.

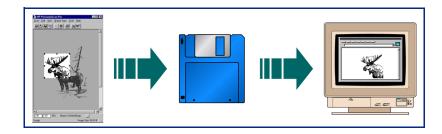

#### FlashPix (.fpx)

A FlashPix file contains a complete image plus several lower resolution copies of that image. The advantage of the FlashPix file format over other file formats is that a software program can automatically select the best resolution for a particular job to make editing and using images in programs faster and easier.

#### **GIF Image (.gif)**

GIF is a compressed file format suitable for an image that will be used on the Web or on multiple platforms. You can save your GIF file as an interlaced GIF.

#### HTML (.htm)

HTML is useful for text and graphics that will be viewed on the World Wide Web. When this format is selected for an image and text, the text is converted to editable text and is saved as HTML and the graphics are saved as GIF or JPEG files. The HTML file format is available

Index

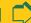

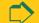

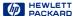

through the Save As command.

#### JPEG Image (.jpg)

JPEG is a compressed file format for images. Its strengths are small file sizes and speed. The trade-off for these advantages, though, is reduced image quality. Since each time an image is compressed with JPEG it loses a little of the image data, avoid compressing a file with JPEG more than once. JPEG is an appropriate file format for an image that will be used on the Web or on multiple platforms.

You can save your JPEG file as a progressive JPEG. When used on a web page, a progressive JPEG is initially sent as just every other line, with the remaining lines sent immediately after. This allows a (somewhat blurry) image to display sooner. Most people prefer this.

#### PCX Image (.pcx)

The PCX file format is for images used in Windows programs such as PC Paintbrush and Paint.

#### PDF (.pdf)

PDF is a searchable format useful for text, photos, and drawings. Use Adobe Acrobat Reader to view PDF files.

#### Rich Text File (.rtf)

The Rich Text File file format is used with the Save As Whole Page... command to create an RTF file of a page that contains text or text and pictures. The formatting of text in an RTF file can usually be interpreted by other programs.

#### Text File (.txt)

The Text File file format is used for saving to a .txt file when:

- the selection area contains only text
- the Text output type is applied
- vou want the text converted to editable, unformatted, **ASCII** text

#### TIFF Image (.tif)

TIFF is an industry-standard image file format. TIFF files are usually created by scanners and are widely accepted by programs that work with photographs and other images. A TIFF file is a bitmapped graphic (also called a raster graphic) and can be any resolution. TIFF image files can be used on multiple platforms.

#### TIFF Compressed (.tif)

Compressed TIFF files for images are smaller than the TIFF Image files. Images with the Black & White Bitmap (raster) output type are compressed with PackBits compression. All other output types are compressed with LZW compression.

#### Windows Metafile (.wmf)

The Microsoft Windows Metafile file format is used for scalable (vector) images in Windows programs. The .wmf file format is available for drawings when the Black & White Scalable (vector) output type is applied to a selection area that contains a drawing.

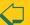

Index

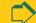

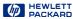

#### Saving the file

1 Click , the Save As... button in the toolbar, or from the Scan menu, select Save As..., or press Ctrl+S.

The Save As dialog box appears.

- 2 In the Save in box, choose the directory where you want to save the file.
- 3 In the File name box, type a name for the image file.
- 4 From the Save as type list box, choose a file type.
- 5 Click Save.

A final scan of the image is performed.

The image is saved to the file.

The file name extension for the selected file type is automatically added to the file name.

#### ΤΙΡ

Be sure to keep the original in the same place on the scanner glass until the final scan of the image is completed.

#### Reducing file size

You can reduce the size of an image file in the scanning software by:

- reducing resolution
- avoiding the True Color output type
- reducing the scale of the image
- saving with a compressed file format (.gif, .jpg, or .tif compressed)

Index

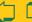

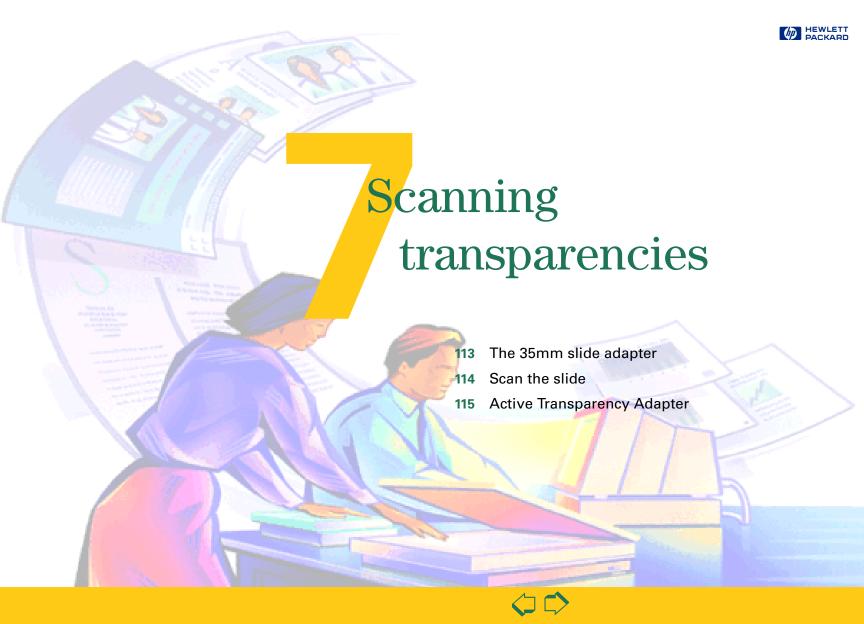

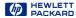

# The 35mm slide adapter

The HP ScanJet slide adapter can be used to scan 35mm mounted slide photographs.

#### Placing the slide and the adapter

- 1 Lift the scanner lid so that it stays up.
- 2 Place the adapter next to the top edge of the scanner glass so that the arrowhead on the adapter points to the arrowhead on the scanner bed.
- 3 Tip the adapter toward the scanner lid.
- 4 Turn the slide so the emulsion side is next to the scanner glass.
- 5 Orient the slide with the top of the picture directed to the top edge of the scanner glass.
- 6 Place the slide under the notched section of the adapter.
- 7 Lower the adapter onto the scanner glass.

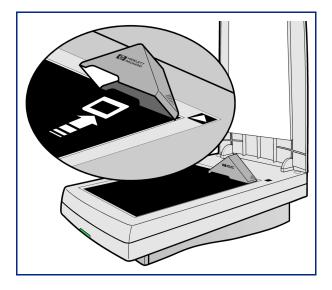

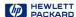

## Scan the slide

- 1 Preview scan (page 57).
- 2 Create a selection area of the part of the image you want in the final scan (page 58).
- 3 Zoom scan (page 63).
- 4 Set the output dimensions (page 65).
- 5 If necessary, make adjustments to the image (see Chapter 4 Adjusting images of pictures page 72).
- 6 Save, copy, drag-and-drop, or print (see Chapter 6 Saving scanned images page 102).

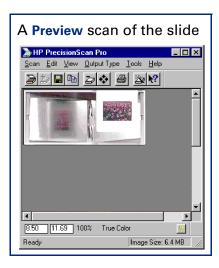

#### TIP

Be sure to keep the slide in the same place on the scanner glass until the final scan of the image is completed.

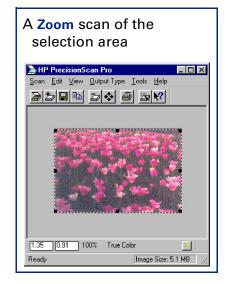

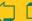

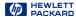

# Active Transparency Adapter

The Use Transparency Adapter tool lets you use the Active Transparency Adapter (XPA) to scan, instead of scanning from the scanner bed.

1 Plug the Active Transparency Adapter (XPA) connector into back of scanner.

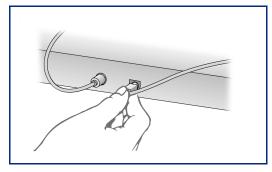

2 Place the large template on the scanner bed.

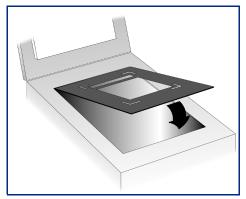

- **3** Position the transparency.
  - For scanning general transparencies up to 5 inches by 5 inches (12.7 centimeters by 12.7 centimeters), place the transparency in the large cut-out in the middle of the template.

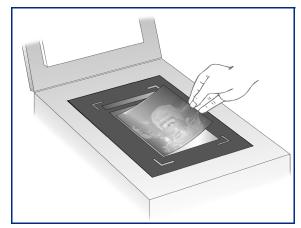

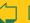

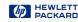

- For scanning 35mm Slides:
  - a Place the second, smaller template in the cut-out of the large template on the scanner glass.

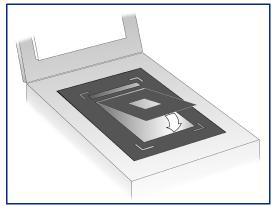

**b** Place the 35mm slide in the cut-out in the middle of the small template.

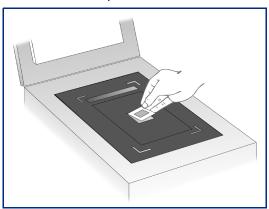

4 Place the Active XPA over the transparency. Align it to fit in the corner cut-outs on the *large* template.

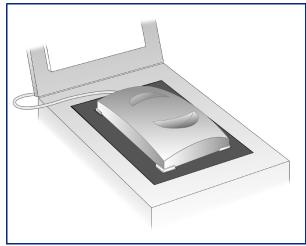

- 5 Close the lid on the scanner (you may leave it up).
- 6 Check the Use Transparency Adapter option in the HP scanning software:
  - In HP PrecisionScan Pro it's under the Tools menu.
  - In HP PrecisionScan it's under the **Settings** menu.
- **7** Scan as you usually do.

See Use Transparency Adapter Tool on page 40 for more details about connecting and using the Active XPA.

Index

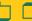

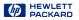

# Index

#### acquiring with TWAIN 11 Active Transparency Adapter (XPA) **115** adjustments 73 and output type 73 black and white threshold 92, 93, 95 color balance 87 color channel 94, 95 color saturation 87 exposure **36**, **77** highlights 36, 77 hue **87** midtones 80 output levels 85 resolution 31, 90 shadows **36**, **77**

```
sharpening 75
automatic
  color 51
  exposure 51
  output type 51
  selection area 51
AutoResolution 31
B
backgrounds, creating 86
Best Quality
  Scaling 49
  Sharpening 49
bitmap file format 109
Black & White Bitmap
 (raster) output type 21
Black & White Scalable
 (vector) output type 21
```

```
Black & White Threshold tool
 38, 39, 92, 93, 94, 95
  control range preferences
black and white
  adjustments 74
  bitmap (raster) 74
  color channel 94, 95
  output types 74
  scalable (vector) 74
black and white threshold 92,
 93, 95
Blue color channel 95
.bmp 109
brightness 78, 79, 80
button, Scan
  configuring 12
  using 10, 57
```

#### Clear Selection command 20 clip art, Black & White Scalable (vector) output type **21** Clipboard, copying an image to 108 color automatic application 51 balance 37, 87 Color Wheel 87 eliminating red, green, or blue 94, 95 output types 21 output types, adjustments **73** saturation 37, 87, 88 vivid 88

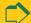

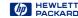

Windows Metafile 110 Color Adjustment tool 37, 87 shadows 79 Exposure Adjustment tool color channel 94, 95 sharpening 75 36, 77 final scan 30, 56 control range preferences Color Wheel, using 37, 87 dimensions 34, 67, 68 pictures 111 53, 78 colored paper, minimizing locking output 68 text 98 histogram 81 effect 94 Dimensions tool 34, 65 TWAIN 11 RGB Meter 82 commands displaying images 70, 71 whole page 101 eyedropper pointers 29 in menus 19 docking a tool 30 FlashPix file format 109 in toolbar 24 document management .fpx **109** F context-sensitive pointers application, scanning 16 fuzzy images 65 28, 29 drag-and-drop fax, scanning 15 Controls tab in Preferences pointers 28 Gfile 53 to another program 106 formats 109 controls, resetting gamma, setting 77, 80 to the Desktop 107 saving image to 107, 109, Black & White Threshold .aif **109** drawings 111 38, 92 GIF file format 109 output types for 91 saving text to 100 Color Adjustment 37 Grayscale output type 21 resolution 91 saving whole page 101 Exposure Adjustment 36, adjustments 74 resolution for 32 file format 77 Green color channel 95 bitmap 109 Output Resolution 31, 91 Sharpen Level 33, 76 FlashPix 109 GIF **109** Copy command 20, 24, 108 Fdit menu 20 copying to the Clipboard 108 HTMI 109 Help 8-bit readout (0-255) 53 JPFG 110 HP ScanJet Coach 42 eliminating **PCX 110** menu 23 details 83 **PDF 110** online manuals 43 red, green, or blue 94, 95 deleting settings 46 Rich Text File 110 Show Me 42 e-mail, scanning 14 detail, eliminating 83 Text File 110 status bar 41 exposure detail, enhancing 83, 84 **TIFF 110** ToolTips 41 adjusting 36, 77 black and white 93 TIFF Compressed 110 using 41 automatic application 51

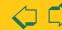

Windows bitmap 109

videos 42

defaults 77

highlights 78

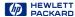

What's This Help 41 highlights 36, 77, 78 histogram Black & White Threshold tool **38** Exposure Adjustment tool 36, 81 HP PrecisionScan Pro Edit menu 20 Help menu 23 info bar 26 menus 19 Output Type menu 21 pointers 28 Preferences dialog box 47 Scan menu 19 status bar 27 toolbar 24 Tools menu 22 View menu 20 window 18 HP ScanJet Button Manager 12 HP ScanJet Coach 42 HP scanner support 3 .htm 109 HTMI file format 109 hue 37, 87

## images acquiring with TWAIN 11 copying 108 drag-and-drop 106, 107 output dimensions 65 printing 104 resolution 31, 90 saving 107, 109 scaling 67 straightening 9 using **103** info bar 18, 20, 26 Invert command 24 jagged images 65

# JPFG file format 110 .jpg **110**

## Load Settings command 19 loading settings 46

## M Maximum Pixel Depth 49

| menus Edit 20 Help 23 Output Type 21 Scan 19 Tools 22 View 20 midtones 36, 77, 80 monitors, 256 color 70                                                                                           |
|----------------------------------------------------------------------------------------------------|
| N<br>NTSC Gray color channel <b>95</b>                                                                                                    |
| O                                                                                                    |
| online Help, using 41 online manuals 43 optimized palette 70 output dimensions 34, 65 output levels for pixels 85 output resolution 31, 90 Output Resolution tool 31, 90 adding or deleting values |

```
choosina 69
  for clip art 21
  suggestions for choosing
    71
Output Type menu 21
.pcx 110
PCX file format 110
.pdf 110
PDF file format 110
photographs
  output types for 69, 90
  resolution 90
pictures
  output types for 69
pixel value pointers 29
pixels
  output levels 85
  preferences 49
placing original 9
pointers 28, 29
Preferences 47
  color adjustment 51
  command 19
  Controls tab 53
  exposure adjustment 51
```

output type change 51

pixel depth 49

changing 70

output type

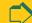

AutoResolution 31

and adjustments 73

automatic application 51

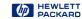

Resolution tab **52** scaling 49 Scanner tab 48 selection area 51 Selection Area tab 50 preview area 18, 25 enlarging 25 selecting 61 Preview command 19, 24 preview image 10, 18 returning to 64 Preview scan 10, 57 Print command 19, 24 Print Setup command 19 printer resolution 32 printing images 32, 104

# R

Red color channel 95
reset controls
Black & White Threshold
38, 92
Color Adjustment 37
Exposure Adjustment 36,
77
Output Resolution 31, 91
Sharpen Level 33, 76
Reset Controls command 22,
24

resize image dimensions 34, 65, 67 selection area 34, 62 resolution 31, 90 adding or deleting defaults **52** preferences 52 setting **31, 90** Resolution tab in Preferences **52** Return to command 11 RGB Meter 82 Rich Text File 110 rotating image 9 .rtf **101, 110** RTF file format 110

## S

saturation, color 37, 87
Save As command 19, 24
Save Settings command 19
saving
settings 45
to a file 100, 101, 109, 111
scaling 34, 67
preferences 49
Scan button on scanner
configuring 12

using 10, 57 Scan menu 19 scan to a document management application 16 scan to a fax 15 Scan To command 24 scan to e-mail 14 scan using channel 94, 95 ScanJet Button Manager 57 scanner HP support 3 placing original 9 scanner buttons 13 scanner Document Management button 16 scanner E-mail button 14 scanner Fax button 15 scanner Scan button configuring 12 using 10, 57 Scanner tab in Preferences 48 scanning 35mm slides using XPA 116 basic steps 56 general transparencies using XPA 115 starting scanning software 10, 11

Select All command 20 selection area adjusting 62 automatic creation 51 creating **58** move pointer 28 pointers 28 resize pointers 28 zooming **25**, **63** Selection Area tab in Preferences 50 settings deleting 46 loading 46 saving 45 shadows 36, 77, 79 Sharpen Level tool 33, 75 sharpening 33, 75 preferences 49 Show Me videos 42 size output image 34, 65, 67 selection area 34, 65 slides creating background for 86 scanning 114 special effects 85, 86, 88, 94 spot color 21, 51, 71, 90 starting scanning software 10, 11

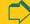

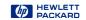

status bar 20, 27 Output Resolution 31, 90 txt 100, 110 straightening image 9 Sharpen Level 33, 75 typing pointer 29 Use Transparency

 $\boldsymbol{U}$ 

Undo Zoom command 20, 24, 64 unformatted text 98 URL for HP scanner support 3

V

videos **42** View menu **20** 

 $\overline{W}$ 

What's This Help 41
pointer 29
window, HP PrecisionScan
Pro 18, 19
Windows
bitmap 109
Metafile file format 110
.wmf 110

Z

Zoom command **19**, **24** undoing zooms **64** 

sup

10-bit readout (0-1023) **53** Text File file format 110 Text output type 21, 98 text. editable formatted **101**, **110** unformatted 98, 110 35mm slides creating background for 86 scanning 114 thresholding 38, 39, 92, 93, 95 .tif 110 TIFF Compressed 110 TIFF file format 110 tonal resolution 53 toolbar 20, 24 tools Black & White Threshold 38, 39, 92, 93, 94, 95 Color Adjustment 37, 87 descriptions 30

Dimensions 34, 65

Exposure Adjustment 36,

docking 30

77

Output Resolution 31, 90
Sharpen Level 33, 75
Use Transparency
Adapter 115
Tools menu 22
ToolTips 41

transparencies, scanning
112, 115, 116
True Color output type 21

turning off
automatic color **51**automatic exposure **51**automatic output type **51** 

automatic selection area
51
Best Quality Scaling 49

Best Quality Sharpening
49

Maximum Pixel Depth 49

TWAIN 11

12-bit readout (0-4095) **53** 256 Color

Optimized Palette output type **21** 

System Palette output type **21** 

Web Palette output type **21** 

256-color display monitors **70** 

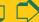

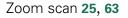